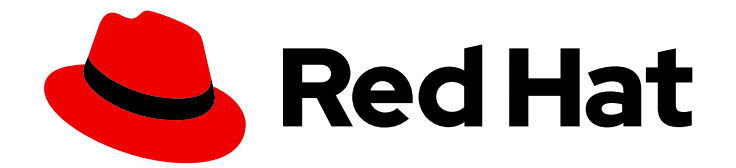

# OpenShift Dedicated 4

# CLI tools

Learning how to use the OpenShift CLI

Last Updated: 2020-06-18

Learning how to use the OpenShift CLI

## Legal Notice

Copyright © 2020 Red Hat, Inc.

The text of and illustrations in this document are licensed by Red Hat under a Creative Commons Attribution–Share Alike 3.0 Unported license ("CC-BY-SA"). An explanation of CC-BY-SA is available at

http://creativecommons.org/licenses/by-sa/3.0/

. In accordance with CC-BY-SA, if you distribute this document or an adaptation of it, you must provide the URL for the original version.

Red Hat, as the licensor of this document, waives the right to enforce, and agrees not to assert, Section 4d of CC-BY-SA to the fullest extent permitted by applicable law.

Red Hat, Red Hat Enterprise Linux, the Shadowman logo, the Red Hat logo, JBoss, OpenShift, Fedora, the Infinity logo, and RHCE are trademarks of Red Hat, Inc., registered in the United States and other countries.

Linux ® is the registered trademark of Linus Torvalds in the United States and other countries.

Java ® is a registered trademark of Oracle and/or its affiliates.

XFS ® is a trademark of Silicon Graphics International Corp. or its subsidiaries in the United States and/or other countries.

MySQL<sup>®</sup> is a registered trademark of MySQL AB in the United States, the European Union and other countries.

Node.js ® is an official trademark of Joyent. Red Hat is not formally related to or endorsed by the official Joyent Node.js open source or commercial project.

The OpenStack ® Word Mark and OpenStack logo are either registered trademarks/service marks or trademarks/service marks of the OpenStack Foundation, in the United States and other countries and are used with the OpenStack Foundation's permission. We are not affiliated with, endorsed or sponsored by the OpenStack Foundation, or the OpenStack community.

All other trademarks are the property of their respective owners.

## Abstract

This document provides information about configuring and using the OpenShift CLI (oc). It also contains a reference of CLI commands and examples of how to use them.

## Table of Contents

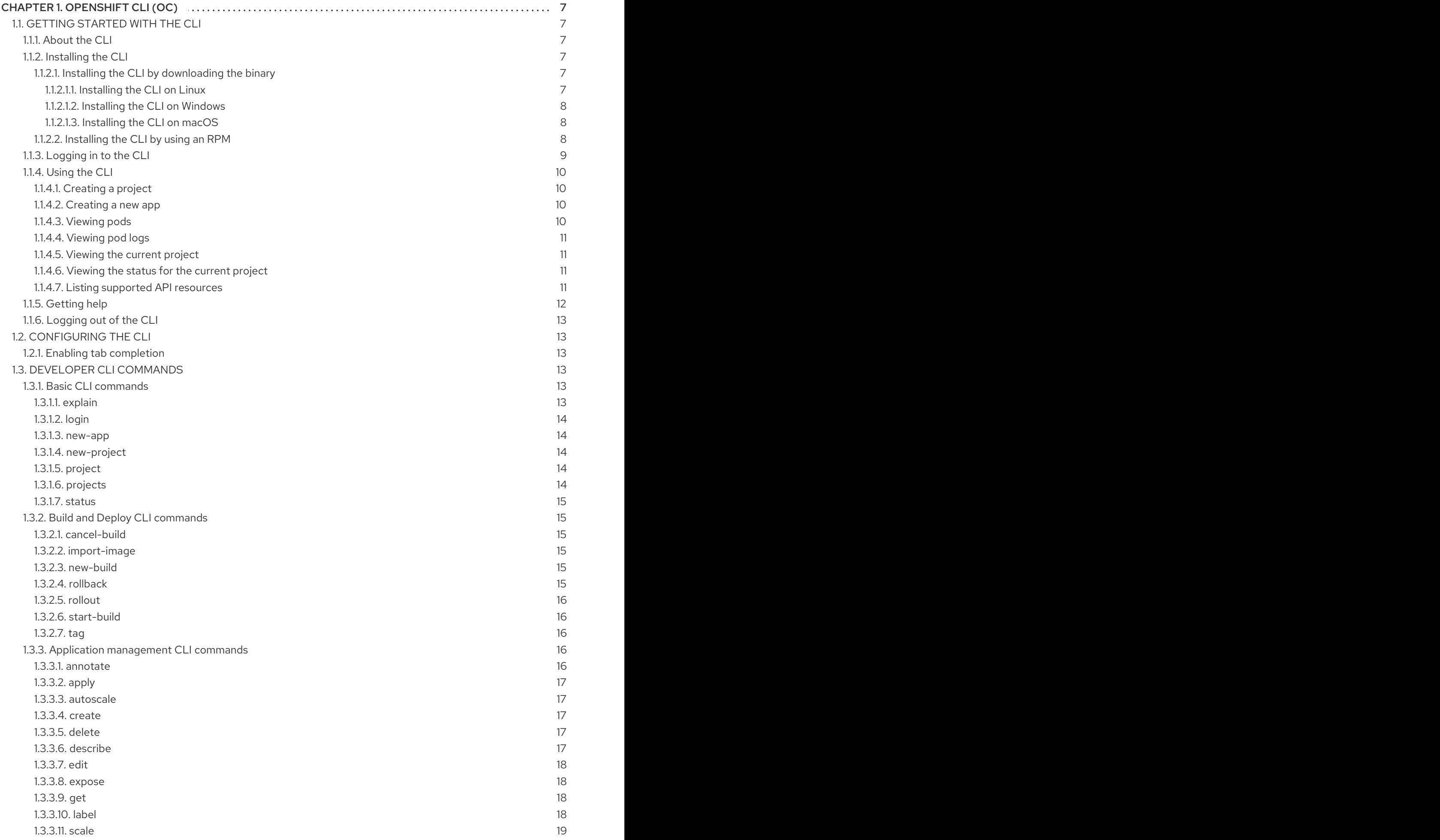

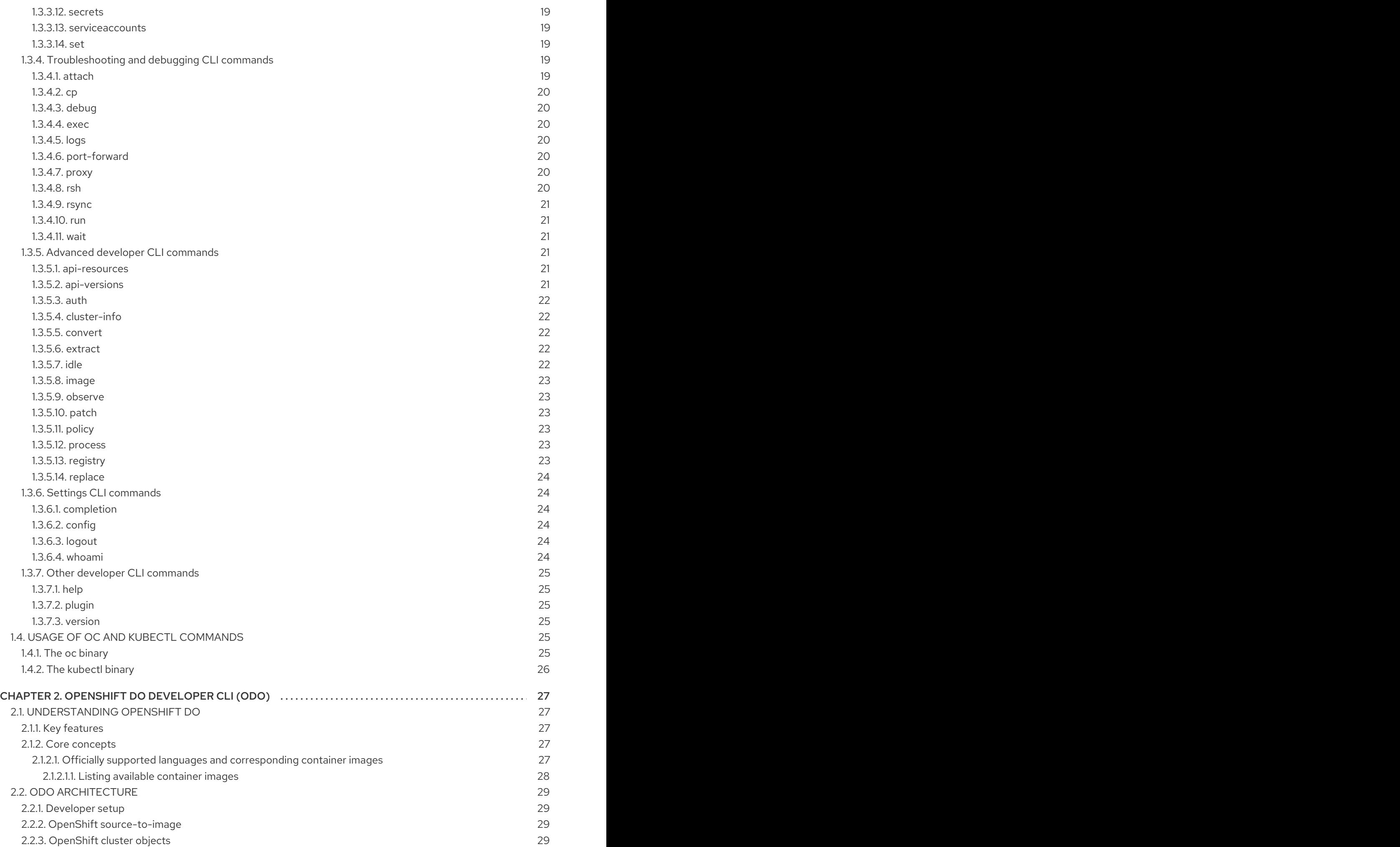

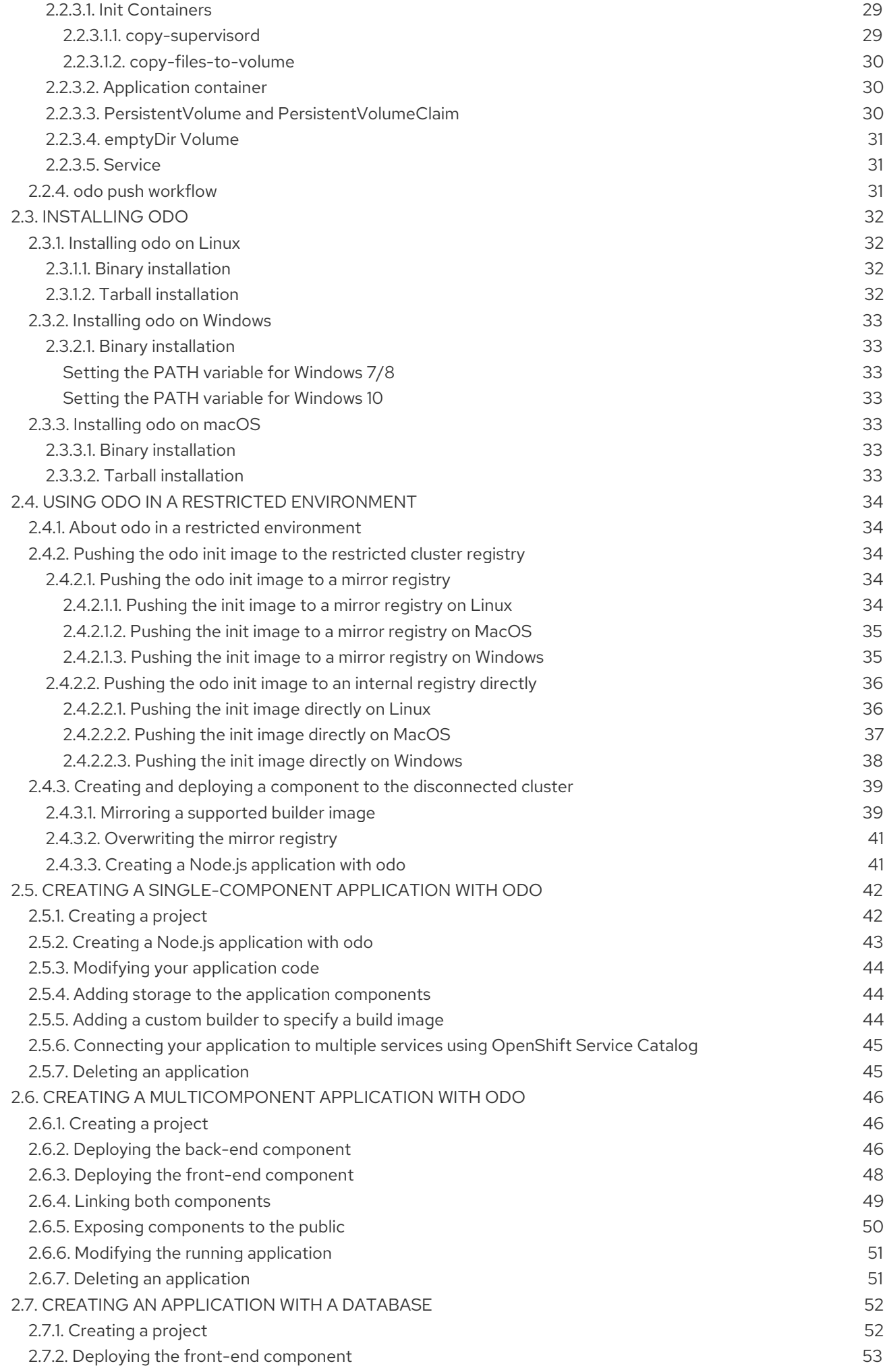

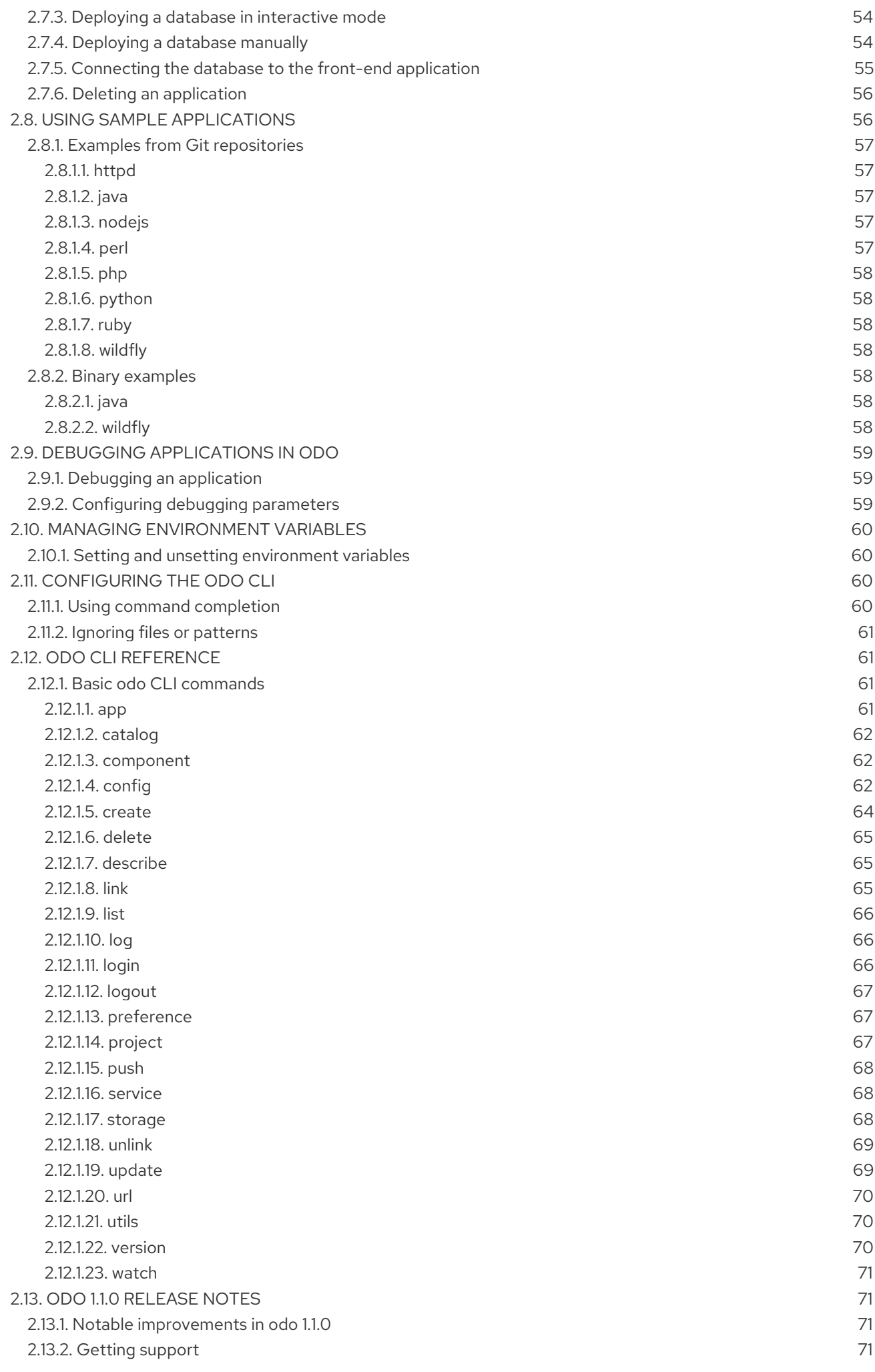

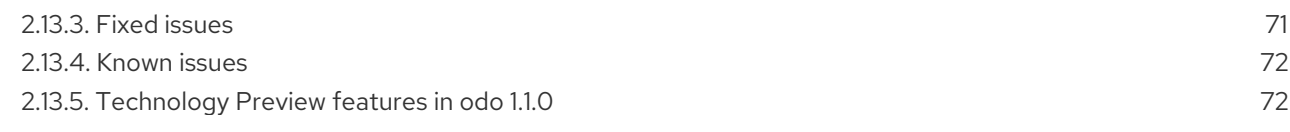

## CHAPTER 1. OPENSHIFT CLI (OC)

## <span id="page-10-1"></span><span id="page-10-0"></span>1.1. GETTING STARTED WITH THE CLI

## <span id="page-10-2"></span>1.1.1. About the CLI

With the OpenShift Dedicated command-line interface (CLI), you can create applications and manage OpenShift Dedicated projects from a terminal. The CLI is ideal in situations where you:

- Work directly with project source code.
- **•** Script OpenShift Dedicated operations.
- Are restricted by bandwidth resources and can not use the web console.

## <span id="page-10-3"></span>1.1.2. Installing the CLI

You can install the OpenShift CLI (**oc**) either by downloading the binary or by using an RPM.

#### <span id="page-10-4"></span>1.1.2.1. Installing the CLI by downloading the binary

You can install the OpenShift CLI (**oc**) in order to interact with OpenShift Dedicated from a commandline interface. You can install **oc** on Linux, Windows, or macOS.

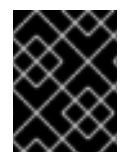

## IMPORTANT

If you installed an earlier version of **oc**, you cannot use it to complete all of the commands in OpenShift Dedicated 4. Download and install the new version of **oc**.

#### <span id="page-10-5"></span>1.1.2.1.1. Installing the CLI on Linux

You can install the OpenShift CLI (**oc**) binary on Linux by using the following procedure.

#### Procedure

- 1. Navigate to the [Infrastructure](https://cloud.redhat.com/openshift/install) Provider page on the Red Hat OpenShift Cluster Manager site.
- 2. Select your infrastructure provider, and, if applicable, your installation type.
- 3. In the Command-line interface section, select Linux from the drop-down menu and click Download command-line tools.
- 4. Unpack the archive:

\$ tar xvzf <file>

5. Place the **oc** binary in a directory that is on your **PATH**. To check your **PATH**, execute the following command:

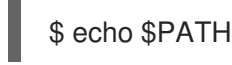

After you install the CLI, it is available using the **oc** command:

\$ oc <command>

#### <span id="page-11-0"></span>1.1.2.1.2. Installing the CLI on Windows

You can install the OpenShift CLI (**oc**) binary on Windows by using the following procedure.

#### Procedure

- 1. Navigate to the [Infrastructure](https://cloud.redhat.com/openshift/install) Provider page on the Red Hat OpenShift Cluster Manager site.
- 2. Select your infrastructure provider, and, if applicable, your installation type.
- 3. In the Command-line interface section, select Windows from the drop-down menu and click Download command-line tools.
- 4. Unzip the archive with a ZIP program.
- 5. Move the **oc** binary to a directory that is on your **PATH**. To check your **PATH**, open the command prompt and execute the following command:

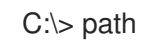

After you install the CLI, it is available using the **oc** command:

C:\> oc <command>

#### <span id="page-11-1"></span>1.1.2.1.3. Installing the CLI on macOS

You can install the OpenShift CLI (**oc**) binary on macOS by using the following procedure.

#### Procedure

- 1. Navigate to the [Infrastructure](https://cloud.redhat.com/openshift/install) Provider page on the Red Hat OpenShift Cluster Manager site.
- 2. Select your infrastructure provider, and, if applicable, your installation type.
- 3. In the Command-line interface section, select MacOS from the drop-down menu and click Download command-line tools.
- 4. Unpack and unzip the archive.
- 5. Move the **oc** binary to a directory on your PATH. To check your **PATH**, open a terminal and execute the following command:

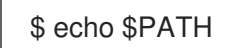

After you install the CLI, it is available using the **oc** command:

\$ oc <command>

#### <span id="page-11-2"></span>1.1.2.2. Installing the CLI by using an RPM

For Red Hat Enterprise Linux (RHEL), you can install the OpenShift CLI (**oc**) as an RPM if you have an active OpenShift Dedicated subscription on your Red Hat account.

#### Prerequisites

 $\bullet$  Must have root or sudo privileges.

#### Procedure

1. Register with Red Hat Subscription Manager:

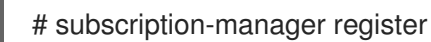

- 
- 2. Pull the latest subscription data:

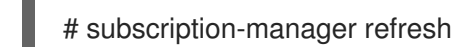

3. List the available subscriptions:

# subscription-manager list --available --matches '\*OpenShift\*'

4. In the output for the previous command, find the pool ID for an OpenShift Dedicated subscription and attach the subscription to the registered system:

# subscription-manager attach --pool=<pool\_id>

5. Enable the repositories required by OpenShift Dedicated 4:

# subscription-manager repos --enable="rhel-7-server-ose-4.3-rpms"

6. Install the **openshift-clients** package:

# yum install openshift-clients

After you install the CLI, it is available using the **oc** command:

\$ oc <command>

## <span id="page-12-0"></span>1.1.3. Logging in to the CLI

You can log in to the **oc** CLI to access and manage your cluster.

## Prerequisites

- You must have access to an OpenShift Dedicated cluster.
- You must have installed the CLI.

## Procedure

Log in to the CLI using the **oc login** command and enter the required information when prompted.

<span id="page-13-7"></span><span id="page-13-6"></span><span id="page-13-5"></span><span id="page-13-4"></span>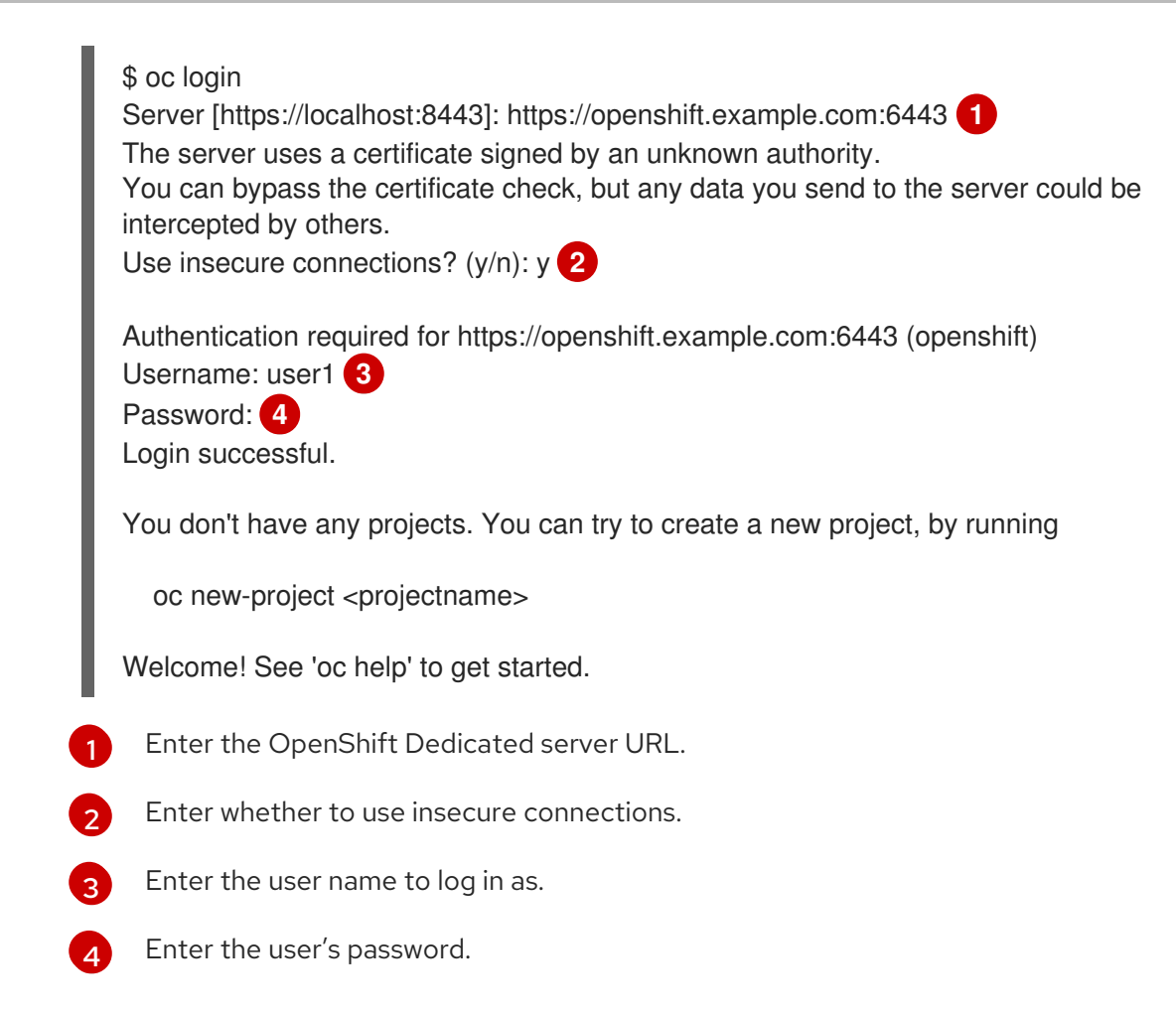

You can now create a project or issue other commands for managing your cluster.

## <span id="page-13-0"></span>1.1.4. Using the CLI

Review the following sections to learn how to complete common tasks using the CLI.

#### <span id="page-13-1"></span>1.1.4.1. Creating a project

Use the **oc new-project** command to create a new project.

\$ oc new-project my-project Now using project "my-project" on server "https://openshift.example.com:6443".

#### <span id="page-13-2"></span>1.1.4.2. Creating a new app

Use the **oc new-app** command to create a new application.

\$ oc new-app https://github.com/sclorg/cakephp-ex --> Found image 40de956 (9 days old) in imagestream "openshift/php" under tag "7.2" for "php"

...

Run 'oc status' to view your app.

#### <span id="page-13-3"></span>1.1.4.3. Viewing pods

Use the **oc get pods** command to view the pods for the current project.

\$ oc get pods -o wide NAME READY STATUS RESTARTS AGE IP NODE NOMINATED NODE cakephp-ex-1-build 0/1 Completed 0 5m45s 10.131.0.10 ip-10-0-141-74.ec2.internal <none> cakephp-ex-1-deploy 0/1 Completed 0 3m44s 10.129.2.9 ip-10-0-147-65.ec2.internal <none> cakephp-ex-1-ktz97 1/1 Running 0 3m33s 10.128.2.11 ip-10-0-168-105.ec2.internal <none>

#### <span id="page-14-0"></span>1.1.4.4. Viewing pod logs

Use the **oc logs** command to view logs for a particular pod.

\$ oc logs cakephp-ex-1-deploy --> Scaling cakephp-ex-1 to 1 --> Success

#### <span id="page-14-1"></span>1.1.4.5. Viewing the current project

Use the **oc project** command to view the current project.

\$ oc project Using project "my-project" on server "https://openshift.example.com:6443".

#### <span id="page-14-2"></span>1.1.4.6. Viewing the status for the current project

Use the **oc status** command to view information about the current project, such as Services, DeploymentConfigs, and BuildConfigs.

\$ oc status In project my-project on server https://openshift.example.com:6443

svc/cakephp-ex - 172.30.236.80 ports 8080, 8443 dc/cakephp-ex deploys istag/cakephp-ex:latest < bc/cakephp-ex source builds https://github.com/sclorg/cakephp-ex on openshift/php:7.2 deployment #1 deployed 2 minutes ago - 1 pod

3 infos identified, use 'oc status --suggest' to see details.

#### <span id="page-14-3"></span>1.1.4.7. Listing supported API resources

Use the **oc api-resources** command to view the list of supported API resources on the server.

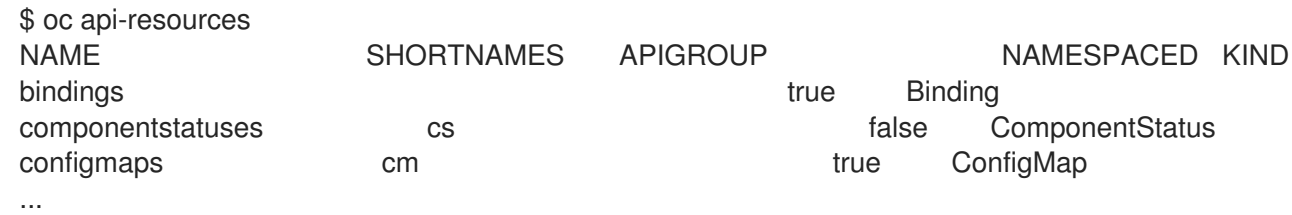

## <span id="page-15-0"></span>1.1.5. Getting help

You can get help with CLI commands and OpenShift Dedicated resources in the following ways.

Use **oc help** to get a list and description of all available CLI commands:

#### Example: Get general help for the CLI

\$ oc help OpenShift Client

This client helps you develop, build, deploy, and run your applications on any OpenShift or Kubernetes compatible platform. It also includes the administrative commands for managing a cluster under the 'adm' subcommand.

Usage: oc [flags]

Basic Commands: login Log in to a server new-project Request a new project new-app Create a new application

...

Use the **--help** flag to get help about a specific CLI command:

#### Example: Get help for the **oc create** command

\$ oc create --help Create a resource by filename or stdin

JSON and YAML formats are accepted.

Usage: oc create -f FILENAME [flags]

...

Use the **oc explain** command to view the description and fields for a particular resource:  $\bullet$ 

#### Example: View documentation for the Pod resource

\$ oc explain pods KIND: Pod VERSION: v1 DESCRIPTION: Pod is a collection of containers that can run on a host. This resource is created by clients and scheduled onto hosts.

#### FIELDS: apiVersion <string> APIVersion defines the versioned schema of this representation of an

object. Servers should convert recognized schemas to the latest internal value, and may reject unrecognized values. More info: https://git.k8s.io/community/contributors/devel/api-conventions.md#resources

## <span id="page-16-0"></span>1.1.6. Logging out of the CLI

...

You can log out the CLI to end your current session.

Use the **oc logout** command.

\$ oc logout Logged "user1" out on "https://openshift.example.com"

This deletes the saved authentication token from the server and removes it from your configuration file.

## <span id="page-16-1"></span>1.2. CONFIGURING THE CLI

## <span id="page-16-2"></span>1.2.1. Enabling tab completion

After you install the **oc** CLI tool, you can enable tab completion to automatically complete **oc** commands or suggest options when you press Tab.

#### Prerequisites

You must have the **oc** CLI tool installed.

#### Procedure

The following procedure enables tab completion for Bash.

1. Save the Bash completion code to a file.

\$ oc completion bash > oc\_bash\_completion

2. Copy the file to **/etc/bash\_completion.d/**.

\$ sudo cp oc\_bash\_completion /etc/bash\_completion.d/

You can also save the file to a local directory and source it from your **.bashrc** file instead.

Tab completion is enabled when you open a new terminal.

## <span id="page-16-3"></span>1.3. DEVELOPER CLI COMMANDS

## <span id="page-16-4"></span>1.3.1. Basic CLI commands

#### <span id="page-16-5"></span>1.3.1.1. explain

Display documentation for a certain resource.

## Example: Display documentation for Pods

\$ oc explain pods

## <span id="page-17-0"></span>1.3.1.2. login

Log in to the OpenShift Dedicated server and save login information for subsequent use.

## Example: Interactive login

\$ oc login

## Example: Log in specifying a user name

\$ oc login -u user1

## <span id="page-17-1"></span>1.3.1.3. new-app

Create a new application by specifying source code, a template, or an image.

## Example: Create a new application from a local Git repository

\$ oc new-app .

## Example: Create a new application from a remote Git repository

\$ oc new-app https://github.com/sclorg/cakephp-ex

#### Example: Create a new application from a private remote repository

\$ oc new-app https://github.com/youruser/yourprivaterepo --source-secret=yoursecret

#### <span id="page-17-2"></span>1.3.1.4. new-project

Create a new project and switch to it as the default project in your configuration.

#### Example: Create a new project

\$ oc new-project myproject

## <span id="page-17-3"></span>1.3.1.5. project

Switch to another project and make it the default in your configuration.

## Example: Switch to a different project

\$ oc project test-project

#### <span id="page-17-4"></span>1.3.1.6. projects

Display information about the current active project and existing projects on the server.

## Example: List all projects

\$ oc projects

## <span id="page-18-0"></span>1.3.1.7. status

Show a high-level overview of the current project.

## Example: Show the status of the current project

\$ oc status

## <span id="page-18-1"></span>1.3.2. Build and Deploy CLI commands

## <span id="page-18-2"></span>1.3.2.1. cancel-build

Cancel a running, pending, or new build.

## Example: Cancel a build

\$ oc cancel-build python-1

## Example: Cancel all pending builds from the **python** BuildConfig

\$ oc cancel-build buildconfig/python --state=pending

#### <span id="page-18-3"></span>1.3.2.2. import-image

Import the latest tag and image information from an image repository.

#### Example: Import the latest image information

\$ oc import-image my-ruby

#### <span id="page-18-4"></span>1.3.2.3. new-build

Create a new **BuildConfig** from source code.

#### Example: Create a BuildConfig from a local Git repository

\$ oc new-build .

#### Example: Create a BuildConfig from a remote Git repository

\$ oc new-build https://github.com/sclorg/cakephp-ex

#### <span id="page-18-5"></span>1.3.2.4. rollback

Revert an application back to a previous Deployment.

## Example: Roll back to the last successful Deployment

\$ oc rollback php

#### Example: Roll back to a specific version

\$ oc rollback php --to-version=3

#### <span id="page-19-0"></span>1.3.2.5. rollout

Start a new rollout, view its status or history, or roll back to a previous revision of your application.

#### Example: Roll back to the last successful Deployment

\$ oc rollout undo deploymentconfig/php

## Example: Start a new rollout for a DeploymentConfig with its latest state

\$ oc rollout latest deploymentconfig/php

#### <span id="page-19-1"></span>1.3.2.6. start-build

Start a build from a **BuildConfig** or copy an existing build.

#### Example: Start a build from the specified BuildConfig

\$ oc start-build python

#### Example: Start a build from a previous build

\$ oc start-build --from-build=python-1

#### Example: Set an environment variable to use for the current build

\$ oc start-build python --env=mykey=myvalue

#### <span id="page-19-2"></span>1.3.2.7. tag

Tag existing images into imagestreams.

#### Example: Configure the **ruby** image's **latest** tag to refer to the image for the **2.0** tag

\$ oc tag ruby:latest ruby:2.0

## <span id="page-19-3"></span>1.3.3. Application management CLI commands

#### <span id="page-19-4"></span>1.3.3.1. annotate

Update the annotations on one or more resources.

#### Example: Add an annotation to a Route

\$ oc annotate route/test-route haproxy.router.openshift.io/ip\_whitelist="192.168.1.10"

#### Example: Remove the annotation from the Route

\$ oc annotate route/test-route haproxy.router.openshift.io/ip\_whitelist-

#### <span id="page-20-0"></span>1.3.3.2. apply

Apply a configuration to a resource by file name or standard in (stdin) in JSON or YAML format.

#### Example: Apply the configuration in **pod.json** to a Pod

\$ oc apply -f pod.json

#### <span id="page-20-1"></span>1.3.3.3. autoscale

Autoscale a DeploymentConfig or ReplicationController.

#### Example: Autoscale to a minimum of two and maximum of five Pods

\$ oc autoscale deploymentconfig/parksmap-katacoda --min=2 --max=5

#### <span id="page-20-2"></span>1.3.3.4. create

Create a resource by file name or standard in (stdin) in JSON or YAML format.

#### Example: Create a Pod using the content in **pod.json**

\$ oc create -f pod.json

#### <span id="page-20-3"></span>1.3.3.5. delete

Delete a resource.

#### Example: Delete a Pod named **parksmap-katacoda-1-qfqz4**

\$ oc delete pod/parksmap-katacoda-1-qfqz4

#### Example: Delete all Pods with the **app=parksmap-katacoda** label

\$ oc delete pods -l app=parksmap-katacoda

#### <span id="page-20-4"></span>1.3.3.6. describe

Return detailed information about a specific object.

## Example: Describe a Deployment named **example**

\$ oc describe deployment/example

## Example: Describe all Pods

\$ oc describe pods

## <span id="page-21-0"></span>1.3.3.7. edit

Edit a resource.

## Example: Edit a DeploymentConfig using the default editor

\$ oc edit deploymentconfig/parksmap-katacoda

## Example: Edit a DeploymentConfig using a different editor

\$ OC\_EDITOR="nano" oc edit deploymentconfig/parksmap-katacoda

## Example: Edit a DeploymentConfig in JSON format

\$ oc edit deploymentconfig/parksmap-katacoda -o json

#### <span id="page-21-1"></span>1.3.3.8. expose

Expose a Service externally as a Route.

#### Example: Expose a Service

\$ oc expose service/parksmap-katacoda

## Example: Expose a Service and specify the host name

\$ oc expose service/parksmap-katacoda --hostname=www.my-host.com

#### <span id="page-21-2"></span>1.3.3.9. get

Display one or more resources.

#### Example: List Pods in the **default** namespace

\$ oc get pods -n default

#### Example: Get details about the **python** DeploymentConfig in JSON format

\$ oc get deploymentconfig/python -o json

#### <span id="page-21-3"></span>1.3.3.10. label

Update the labels on one or more resources.

## Example: Update the **python-1-mz2rf** Pod with the label **status** set to **unhealthy**

\$ oc label pod/python-1-mz2rf status=unhealthy

#### <span id="page-22-0"></span>1.3.3.11. scale

Set the desired number of replicas for a ReplicationController or a DeploymentConfig.

#### Example: Scale the **ruby-app** DeploymentConfig to three Pods

\$ oc scale deploymentconfig/ruby-app --replicas=3

#### <span id="page-22-1"></span>1.3.3.12. secrets

Manage secrets in your project.

#### Example: Allow **my-pull-secret** to be used as an image pull secret by the **default** service account

\$ oc secrets link default my-pull-secret --for=pull

#### <span id="page-22-2"></span>1.3.3.13. serviceaccounts

Get a token assigned to a service account or create a new token or **kubeconfig** file for a service account.

#### Example: Get the token assigned to the **default** service account

\$ oc serviceaccounts get-token default

#### <span id="page-22-3"></span>1.3.3.14. set

Configure existing application resources.

#### Example: Sets the name of a secret on a BuildConfig

\$ oc set build-secret --source buildconfig/mybc mysecret

## <span id="page-22-4"></span>1.3.4. Troubleshooting and debugging CLI commands

#### <span id="page-22-5"></span>1.3.4.1. attach

Attach the shell to a running container.

#### Example: Get output from the **python** container from Pod **python-1-mz2rf**

\$ oc attach python-1-mz2rf -c python

## <span id="page-23-0"></span>1.3.4.2. cp

Copy files and directories to and from containers.

## Example: Copy a file from the **python-1-mz2rf** Pod to the local file system

\$ oc cp default/python-1-mz2rf:/opt/app-root/src/README.md ~/mydirectory/.

#### <span id="page-23-1"></span>1.3.4.3. debug

Launch a command shell to debug a running application.

#### Example: Debug the **python** Deployment

\$ oc debug deploymentconfig/python

#### <span id="page-23-2"></span>1.3.4.4. exec

Execute a command in a container.

#### Example: Execute the **ls** command in the **python** container from Pod **python-1-mz2rf**

\$ oc exec python-1-mz2rf -c python ls

#### <span id="page-23-3"></span>1.3.4.5. logs

Retrieve the log output for a specific build, BuildConfig, DeploymentConfig, or Pod.

#### Example: Stream the latest logs from the **python** DeploymentConfig

\$ oc logs -f deploymentconfig/python

#### <span id="page-23-4"></span>1.3.4.6. port-forward

Forward one or more local ports to a Pod.

#### Example: Listen on port **8888** locally and forward to port **5000** in the Pod

\$ oc port-forward python-1-mz2rf 8888:5000

#### <span id="page-23-5"></span>1.3.4.7. proxy

Run a proxy to the Kubernetes API server.

#### Example: Run a proxy to the API server on port **8011** serving static content from **./local/www/**

\$ oc proxy --port=8011 --www=./local/www/

#### <span id="page-23-6"></span>1.3.4.8. rsh

Open a remote shell session to a container.

## Example: Open a shell session on the first container in the **python-1-mz2rf** Pod

\$ oc rsh python-1-mz2rf

#### <span id="page-24-0"></span>1.3.4.9. rsync

Copy contents of a directory to or from a running Pod container. Only changed files are copied using the **rsync** command from your operating system.

#### Example: Synchronize files from a local directory with a Pod directory

\$ oc rsync ~/mydirectory/ python-1-mz2rf:/opt/app-root/src/

#### <span id="page-24-1"></span>1.3.4.10. run

Create and run a particular image. By default, this creates a DeploymentConfig to manage the created containers.

#### Example: Start an instance of the **perl** image with three replicas

\$ oc run my-test --image=perl --replicas=3

#### <span id="page-24-2"></span>1.3.4.11. wait

Wait for a specific condition on one or more resources.

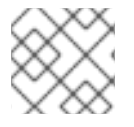

#### **NOTE**

This command is experimental and might change without notice.

#### Example: Wait for the **python-1-mz2rf** Pod to be deleted

\$ oc wait --for=delete pod/python-1-mz2rf

#### <span id="page-24-3"></span>1.3.5. Advanced developer CLI commands

#### <span id="page-24-4"></span>1.3.5.1. api-resources

Display the full list of API resources that the server supports.

#### Example: List the supported API resources

\$ oc api-resources

#### <span id="page-24-5"></span>1.3.5.2. api-versions

Display the full list of API versions that the server supports.

## Example: List the supported API versions

\$ oc api-versions

## <span id="page-25-0"></span>1.3.5.3. auth

Inspect permissions and reconcile RBAC roles.

## Example: Check whether the current user can read Pod logs

\$ oc auth can-i get pods --subresource=log

## Example: Reconcile RBAC roles and permissions from a file

\$ oc auth reconcile -f policy.json

#### <span id="page-25-1"></span>1.3.5.4. cluster-info

Display the address of the master and cluster services.

#### Example: Display cluster information

\$ oc cluster-info

#### <span id="page-25-2"></span>1.3.5.5. convert

Convert a YAML or JSON configuration file to a different API version and print to standard output (stdout).

#### Example: Convert **pod.yaml** to the latest version

\$ oc convert -f pod.yaml

#### <span id="page-25-3"></span>1.3.5.6. extract

Extract the contents of a ConfigMap or secret. Each key in the ConfigMap or secret is created as a separate file with the name of the key.

#### Example: Download the contents of the **ruby-1-ca** ConfigMap to the current directory

\$ oc extract configmap/ruby-1-ca

#### Example: Print the contents of the **ruby-1-ca** ConfigMap to stdout

\$ oc extract configmap/ruby-1-ca --to=-

#### <span id="page-25-4"></span>1.3.5.7. idle

Idle scalable resources. An idled Service will automatically become unidled when it receives traffic or it can be manually unidled using the **oc scale** command.

## Example: Idle the **ruby-app** Service

\$ oc idle ruby-app

## <span id="page-26-0"></span>1.3.5.8. image

Manage images in your OpenShift Dedicated cluster.

## Example: Copy an image to another tag

\$ oc image mirror myregistry.com/myimage:latest myregistry.com/myimage:stable

## <span id="page-26-1"></span>1.3.5.9. observe

Observe changes to resources and take action on them.

#### Example: Observe changes to Services

\$ oc observe services

## <span id="page-26-2"></span>1.3.5.10. patch

Updates one or more fields of an object using strategic merge patch in JSON or YAML format.

#### Example: Update the **spec.unschedulable** field for node **node1** to **true**

\$ oc patch node/node1 -p '{"spec":{"unschedulable":true}}'

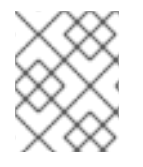

## **NOTE**

If you must patch a Custom Resource Definition, you must include the **--type merge** option in the command.

## <span id="page-26-3"></span>1.3.5.11. policy

Manage authorization policies.

#### Example: Add the **edit** role to **user1** for the current project

\$ oc policy add-role-to-user edit user1

#### <span id="page-26-4"></span>1.3.5.12. process

Process a template into a list of resources.

#### Example: Convert **template.json** to a resource list and pass to **oc create**

\$ oc process -f template.json | oc create -f -

#### <span id="page-26-5"></span>1.3.5.13. registry

Manage the integrated registry on OpenShift Dedicated.

## Example: Display information about the integrated registry

\$ oc registry info

## <span id="page-27-0"></span>1.3.5.14. replace

Modify an existing object based on the contents of the specified configuration file.

## Example: Update a Pod using the content in **pod.json**

\$ oc replace -f pod.json

## <span id="page-27-1"></span>1.3.6. Settings CLI commands

#### <span id="page-27-2"></span>1.3.6.1. completion

Output shell completion code for the specified shell.

#### Example: Display completion code for Bash

\$ oc completion bash

#### <span id="page-27-3"></span>1.3.6.2. config

Manage the client configuration files.

#### Example: Display the current configuration

\$ oc config view

#### Example: Switch to a different context

\$ oc config use-context test-context

#### <span id="page-27-4"></span>1.3.6.3. logout

Log out of the current session.

#### Example: End the current session

\$ oc logout

#### <span id="page-27-5"></span>1.3.6.4. whoami

Display information about the current session.

#### Example: Display the currently authenticated user

## \$ oc whoami

## <span id="page-28-0"></span>1.3.7. Other developer CLI commands

## <span id="page-28-1"></span>1.3.7.1. help

Display general help information for the CLI and a list of available commands.

## Example: Display available commands

\$ oc help

## Example: Display the help for the **new-project** command

\$ oc help new-project

## <span id="page-28-2"></span>1.3.7.2. plugin

List the available plug-ins on the user's **PATH**.

## Example: List available plug-ins

\$ oc plugin list

## <span id="page-28-3"></span>1.3.7.3. version

Display the **oc** client and server versions.

## Example: Display version information

\$ oc version

## <span id="page-28-4"></span>1.4. USAGE OF OC AND KUBECTL COMMANDS

Kubernetes' command line interface (CLI), **kubectl**, can be used to run commands against a Kubernetes cluster. Because OpenShift Container Platform is a certified Kubernetes distribution, you can use the supported **kubectl** binaries that ship with OpenShift Dedicated, or you can gain extended functionality by using the **oc** binary.

## <span id="page-28-5"></span>1.4.1. The oc binary

The **oc** binary offers the same capabilities as the **kubectl** binary, but it extends to natively support additional OpenShift Dedicated features, including:

- Full support for OpenShift Dedicated resources Resources such as DeploymentConfigs, BuildConfigs, Routes, ImageStreams, and ImageStreamTags are specific to OpenShift Dedicated distributions, and build upon standard Kubernetes primitives.
- Authentication

The **oc** binary offers a built-in **login** command that allows authentication and enables you to work with OpenShift Dedicated projects, which map Kubernetes namespaces to authenticated users. See [Understanding](https://access.redhat.com/documentation/en-us/openshift_dedicated/4/html-single/authentication/#understanding-authentication) authentication for more information.

#### Additional commands

The additional command **oc new-app**, for example, makes it easier to get new applications started using existing source code or pre-built images. Similarly, the additional command **oc new-project** makes it easier to start a project that you can switch to as your default.

## <span id="page-29-0"></span>1.4.2. The kubectl binary

The **kubectl** binary is provided as a means to support existing workflows and scripts for new OpenShift Dedicated users coming from a standard Kubernetes environment, or for those who prefer to use the **kubectl** CLI. Existing users of **kubectl** can continue to use the binary to interact with Kubernetes primitives, with no changes required to the OpenShift Dedicated cluster.

For more information, see the [kubectl](https://www.google.com/url?q=https://kubernetes.io/docs/reference/kubectl/overview/&sa=D&ust=1576620297762000&usg=AFQjCNGBR2LsVeM-JuLDz1rA5U9n-WwcPw) docs.

## <span id="page-30-0"></span>CHAPTER 2. OPENSHIFT DO DEVELOPER CLI (ODO)

## <span id="page-30-1"></span>2.1. UNDERSTANDING OPENSHIFT DO

OpenShift Do (**odo**) is a fast and easy-to-use CLI tool for creating applications on OpenShift Dedicated. **odo** allows developers to concentrate on creating applications without the need to administrate an OpenShift Dedicated cluster itself. Creating deployment configurations, build configurations, service routes and other OpenShift Dedicated elements are all automated by **odo**.

Existing tools such as **oc** are more operations-focused and require a deep understanding of Kubernetes and OpenShift Dedicated concepts. **odo** abstracts away complex Kubernetes and OpenShift Dedicated concepts allowing developers to focus on what is most important to them: code.

## <span id="page-30-2"></span>2.1.1. Key features

**odo** is designed to be simple and concise with the following key features:

- Simple syntax and design centered around concepts familiar to developers, such as projects, applications, and components.
- Completely client based. No additional server other than OpenShift Dedicated is required for deployment.
- Official support for Node.js and Java components.
- Partial compatibility with languages and frameworks such as Ruby, Perl, PHP, and Python.
- Detects changes to local code and deploys it to the cluster automatically, giving instant feedback to validate changes in real time.
- Lists all the available components and services from the OpenShift Dedicated cluster.

## <span id="page-30-3"></span>2.1.2. Core concepts

#### Project

A project is your source code, tests, and libraries organized in a separate single unit.

#### Application

An application is a program designed for end users. An application consists of multiple microservices or components that work individually to build the entire application. Examples of applications: a video game, a media player, a web browser.

#### Component

A component is a set of Kubernetes resources which host code or data. Each component can be run and deployed separately. Examples of components: Node.js, Perl, PHP, Python, Ruby.

#### Service

A service is software that your component links to or depends on. Examples of services: MariaDB, Jenkins, MySQL. In **odo**, services are provisioned from the OpenShift Service Catalog and must be enabled within your cluster.

#### <span id="page-30-4"></span>2.1.2.1. Officially supported languages and corresponding container images

#### Table 2.1. Supported languages, container images, and package managers

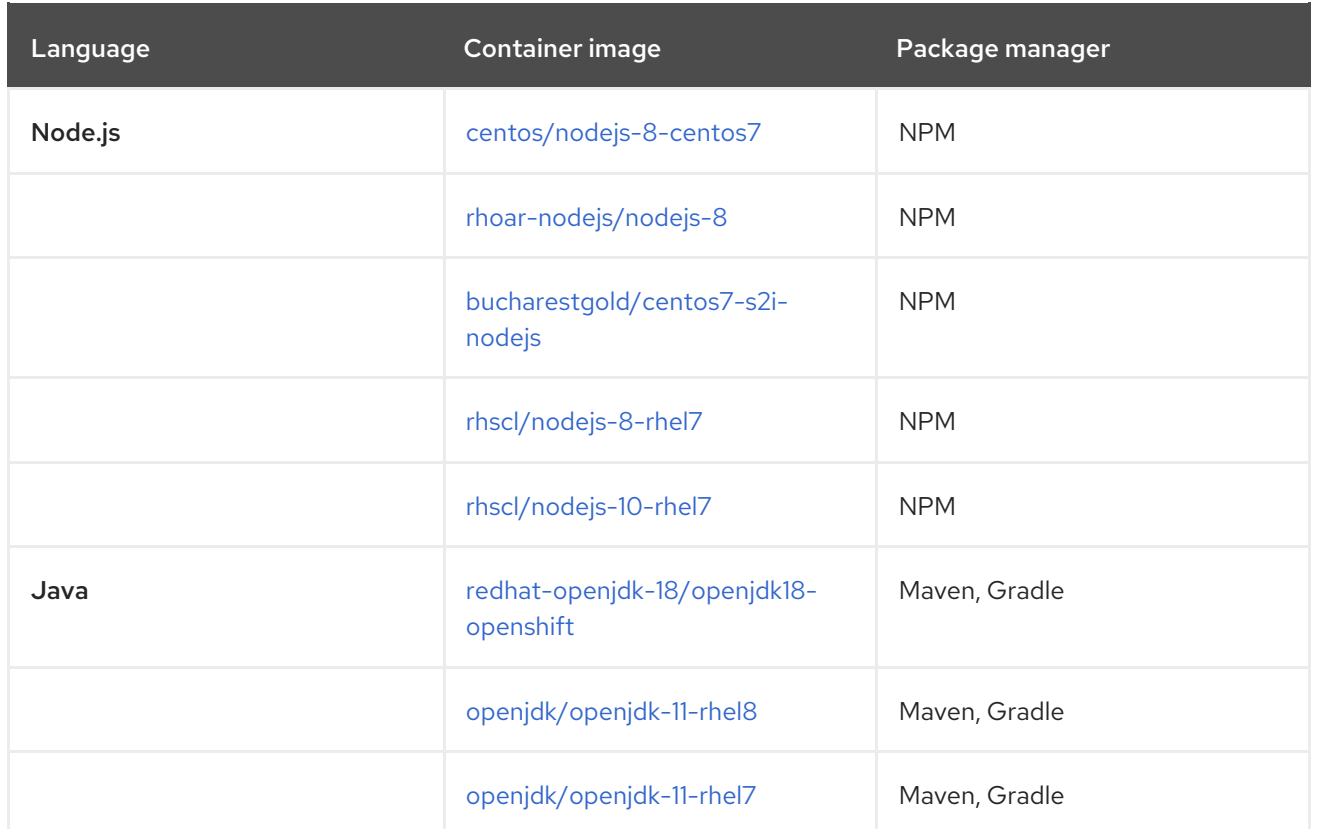

#### <span id="page-31-0"></span>2.1.2.1.1. Listing available container images

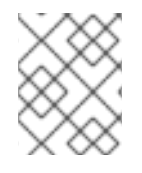

## **NOTE**

The list of available container images is sourced from the cluster's internal container registry and external registries associated with the cluster.

To list the available components and associated container images for your cluster:

1. Log in to the OpenShift Dedicated cluster with **odo**:

\$ odo login -u developer -p developer

2. List the available **odo** supported and unsupported components and corresponding container images:

\$ odo catalog list components Odo Supported OpenShift Components: NAME PROJECT TAGS java openshift 8,latest nodejs openshift 10,8,8-RHOAR,latest Odo Unsupported OpenShift Components: NAME PROJECT TAGS dotnet openshift 1.0,1.1,2.1,2.2,latest fuse7-eap-openshift openshift 1.3

The **TAGS** column represents the available image versions, for example, **10** represents the **rhoar-nodejs/nodejs-10** container image.

## <span id="page-32-0"></span>2.2. ODO ARCHITECTURE

This section describes **odo** architecture and how **odo** manages OpenShift Dedicated resources on a cluster.

## <span id="page-32-1"></span>2.2.1. Developer setup

With odo you can create and deploy application on OpenShift Dedicated clusters from a terminal. Code editor plug-ins use odo which allows users to interact with OpenShift Dedicated clusters from their IDE terminals. Examples of plug-ins that use odo: VS Code Openshift Connector, Openshift Connector for Intellij, Codewind for Eclipse Che.

odo works on Windows, macOS, and Linux operating systems and from any terminal. odo provides autocompletion for bash and zsh command line shells.

odo 1.1.0 supports Node.js and Java components.

## <span id="page-32-2"></span>2.2.2. OpenShift source-to-image

Openshift Source-to-Image (S2I) is an open-source project which helps in building artifacts from source code and injecting these into container images. S2I produces ready-to-run images by building source code without the need of a Dockerfile. odo uses S2I builder image for executing developer source code inside a container.

## <span id="page-32-3"></span>2.2.3. OpenShift cluster objects

## <span id="page-32-4"></span>2.2.3.1. Init Containers

Init containers are specialized containers that run before the application container starts and configure the necessary environment for the application containers to run. Init containers can have files that application images do not have, for example setup scripts. Init containers always run to completion and the application container does not start if any of the init containers fails.

The Pod created by odo executes two Init Containers:

- **•** The **copy-supervisord** Init container.
- The **copy-files-to-volume** Init container.

#### <span id="page-32-5"></span>2.2.3.1.1. **copy-supervisord**

The **copy-supervisord** Init container copies necessary files onto an **emptyDir** Volume. The main application container utilizes these files from the **emptyDir** Volume.

#### Files that are copied onto the**emptyDir** Volume:

- Binaries:
	- **go-init** is a minimal init system. It runs as the first process (PID 1) inside the application container. go-init starts the **SupervisorD** daemon which runs the developer code. go-init is required to handle orphaned processes.
	- **SupervisorD** is a process control system. It watches over configured processes and ensures that they are running. It also restarts services when necessary. For odo, **SupervisorD** executes and monitors the developer code.
- Configuration files:
	- **supervisor.conf** is the configuration file necessary for the SupervisorD daemon to start.
- Scripts:
	- **assemble-and-restart** is an OpenShift S2I concept to build and deploy user-source code. The assemble-and-restart script first assembles the user source code inside the application container and then restarts SupervisorD for user changes to take effect.
	- **Run** is an OpenShift S2I concept of executing the assembled source code. The **run** script executes the assembled code created by the **assemble-and-restart** script.
	- **s2i-setup** is a script that creates files and directories which are necessary for the **assemble-and-restart** and run scripts to execute successfully. The script is executed whenever the application container starts.
- Directories:
	- **language-scripts**: Openshift S2I allows custom **assemble** and **run** scripts. A few language specific custom scripts are present in the **language-scripts** directory. The custom scripts provide additional configuration to make odo debug work.

The **emtpyDir Volume** is mounted at the **/opt/odo** mount point for both the Init container and the application container.

#### <span id="page-33-0"></span>2.2.3.1.2. **copy-files-to-volume**

The **copy-files-to-volume** Init container copies files that are in **/opt/app-root** in the S2I builder image onto the Persistent Volume. The volume is then mounted at the same location (**/opt/app-root**) in an application container.

Without the **PersistentVolume** on **/opt/app-root** the data in this directory is lost when **PersistentVolumeClaim** is mounted at the same location.

The **PVC** is mounted at the **/mnt** mount point inside the Init container.

#### <span id="page-33-1"></span>2.2.3.2. Application container

Application container is the main container inside of which the user-source code executes.

Application container is mounted with two Volumes:

- **emptyDir** Volume mounted at **/opt/odo**
- The **PersistentVolume** mounted at **/opt/app-root**

**go-init** is executed as the first process inside the application container. The **go-init** process then starts the **SupervisorD** daemon.

**SupervisorD** executes and monitores the user assembled source code. If the user process crashes, **SupervisorD** restarts it.

#### <span id="page-33-2"></span>2.2.3.3. **PersistentVolume** and **PersistentVolumeClaim**

## **PersistentVolumeClaim** (**PVC**) is a volume type in Kubernetes which provisions a **PersistentVolume**.

**PersistentVolumeClaim** (**PVC**) is a volume type in Kubernetes which provisions a **PersistentVolume**. The life of a **PersistentVolume** is independent of a Pod lifecycle. The data on the **PersistentVolume** persists across Pod restarts.

The **copy-files-to-volume** Init container copies necessary files onto the **PersistentVolume**. The main application container utilizes these files at runtime for execution.

The naming convention of the **PersistentVolume** is <component-name>-s2idata.

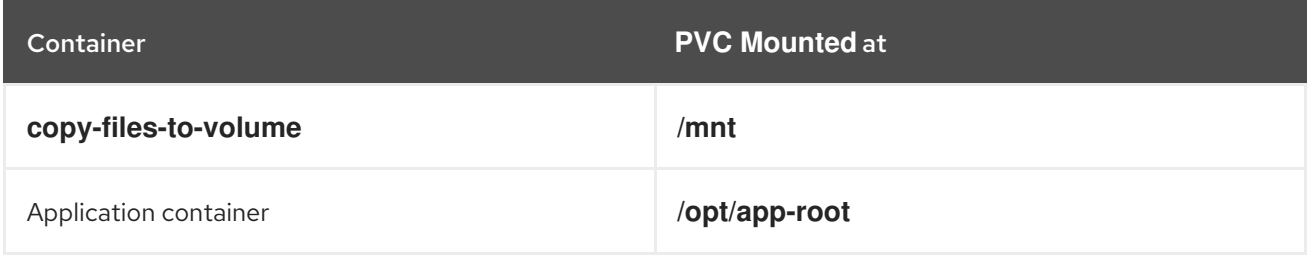

#### <span id="page-34-0"></span>2.2.3.4. **emptyDir** Volume

An **emptyDir** Volume is created when a Pod is assigned to a node, and exists as long as that Pod is running on the node. If the container is restarted or moved, the content of the **emptyDir** is removed, Init container restores the data back to the **emptyDir**. **emptyDir** is initially empty.

The **copy-supervisord** Init container copies necessary files onto the **emptyDir** volume. These files are then utilized by the main application container at runtime for execution.

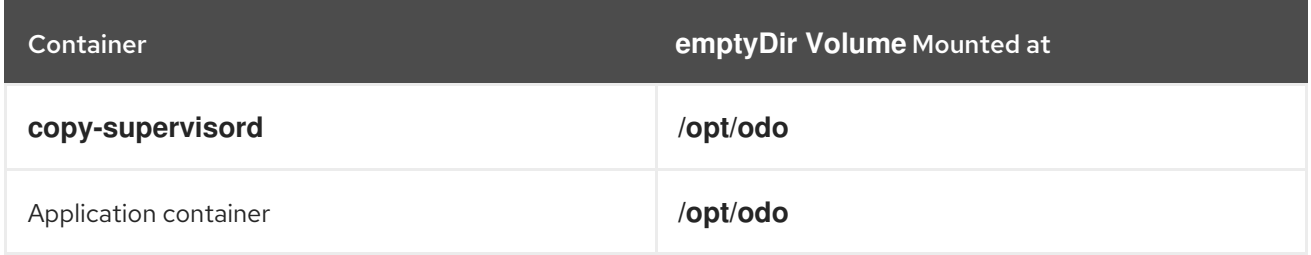

#### <span id="page-34-1"></span>2.2.3.5. Service

Service is a Kubernetes concept of abstracting the way of communicating with a set of Pods.

odo creates a Service for every application Pod to make it accessible for communication.

## <span id="page-34-2"></span>2.2.4. **odo push** workflow

This section describes **odo push** workflow. odo push deploys user code on an OpenShift Dedicated cluster with all the necessary OpenShift Dedicated resources.

#### 1. Creating resources

If not already created, **odo push** creates the following OpenShift Dedicated resources:

- Deployment config (DC):
	- Two init containers are executed: **copy-supervisord** and **copy-files-to-volume**. The init containers copy files onto the **emptyDir** and the **PersistentVolume** type of volumes respectively.
	- The application container starts. The first process in the application container is the **goinit** process with PID=1.

**go-init** process starts the SupervisorD daemon.

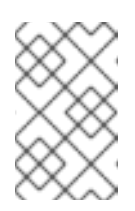

## **NOTE**

The user application code has not been copied into the application container yet, so the **SupervisorD** daemon does not execute the **run** script.

- **Service**
- Secrets
- **PersistentVolumeClaim**
- 2. Indexing files
	- A file indexer indexes the files in the source code directory. The indexer traverses through the source code directories recursively and finds files which have been created, deleted, or renamed.
	- A file indexer maintains the indexed information in an odo index file inside the **.odo** directory.
	- If the odo index file is not present, it means that the file indexer is being executed for the first time, and creates a new odo index JSON file. The odo index JSON file contains a file map - the relative file paths of the traversed files and the absolute paths of the changed and deleted files.

#### 3. Pushing code Local code is copied into the application container, usually under **/tmp/src**.

#### 4. Executing **assemble-and-restart**

On a successful copy of the source code, the **assemble-and-restart** script is executed inside the running application container.

## <span id="page-35-0"></span>2.3. INSTALLING ODO

The following section describes how to install **odo** on different platforms.

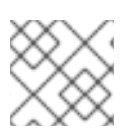

## **NOTE**

Currently, **odo** does not support installation in a restricted network environment.

## <span id="page-35-1"></span>2.3.1. Installing odo on Linux

#### <span id="page-35-2"></span>2.3.1.1. Binary installation

# curl -L https://mirror.openshift.com/pub/openshift-v4/clients/odo/latest/odo-linux-amd64 -o /usr/local/bin/odo # chmod +x /usr/local/bin/odo

## <span id="page-35-3"></span>2.3.1.2. Tarball installation
# sh -c 'curl -L https://mirror.openshift.com/pub/openshift-v4/clients/odo/latest/odo-linux-amd64.tar.gz | gzip -d > /usr/local/bin/odo'

# chmod +x /usr/local/bin/odo

# 2.3.2. Installing odo on Windows

### 2.3.2.1. Binary installation

- 1. Download the latest **[odo.exe](https://mirror.openshift.com/pub/openshift-v4/clients/odo/latest/odo-windows-amd64.exe)** file.
- 2. Add the location of your **odo.exe** to your **GOPATH/bin** directory.

### Setting the**PATH** variable for Windows 7/8

The following example demonstrates how to set up a path variable. Your binaries can be located in any location, but this example uses C:\go-bin as the location.

- 1. Create a folder at **C:\go-bin**.
- 2. Right click Start and click Control Panel.
- 3. Select System and Security and then click System.
- 4. From the menu on the left, select the Advanced systems settings and click the Environment Variables button at the bottom.
- 5. Select Path from the Variable section and click Edit.
- 6. Click New and type **C:\go-bin** into the field or click Browse and select the directory, and click OK.

#### Setting the**PATH** variable for Windows 10 Edit **Environment Variables** using search:

- 1. Click Search and type **env** or **environment**.
- 2. Select Edit environment variables for your account.
- 3. Select Path from the Variable section and click Edit.
- 4. Click New and type **C:\go-bin** into the field or click Browse and select the directory, and click OK.

# 2.3.3. Installing odo on macOS

### 2.3.3.1. Binary installation

# curl -L https://mirror.openshift.com/pub/openshift-v4/clients/odo/latest/odo-darwin-amd64 -o /usr/local/bin/odo # chmod +x /usr/local/bin/odo

# 2.3.3.2. Tarball installation

# sh -c 'curl -L https://mirror.openshift.com/pub/openshift-v4/clients/odo/latest/odo-darwinamd64.tar.gz | gzip -d > /usr/local/bin/odo' # chmod +x /usr/local/bin/odo

# 2.4. USING ODO IN A RESTRICTED ENVIRONMENT

### 2.4.1. About odo in a restricted environment

To run **odo** in a disconnected OpenShift Dedicated cluster or a cluster provisioned in a restricted environment, you must ensure that a cluster administrator has created a cluster with a mirrored registry.

To start working in a disconnected cluster, you must first push the **odo init** image to the registry of the cluster and then overwrite the **odo init** image path using the **[ODO\\_BOOTSTRAPPER\\_IMAGE](#page-38-0)** environment variable.

After you push the **odo init image**, you must mirror a [supported](#page-43-0) builder image from the registry, [overwrite](#page-44-0) a mirror registry and then create your [application](#page-45-0) . A builder image is necessary to configure a runtime environment for your application and also contains the build tool needed to build your application, for example npm for Node.js or Maven for Java. A mirror registry contains all the necessary dependencies for your application.

#### Additional resources

[Accessing](https://access.redhat.com/documentation/en-us/openshift_dedicated/4/html-single/registry/#registry-accessing-directly_accessing-the-registry) the registry

### 2.4.2. Pushing the odo init image to the restricted cluster registry

Depending on the configuration of your cluster and your operating system you can either push the **odo init** image to a mirror registry or directly to an internal registry.

#### **Prerequisites**

- **•** Install **oc** on the client operating system.
- **[Install](#page-35-0) odo** on the client operating system.
- Access to an OpenShift Dedicated restricted cluster with a configured internal registry or a mirror registry.

#### 2.4.2.1. Pushing the **odo init** image to a mirror registry

Depending on your operating system, you can push the **odo init** image to a cluster with a mirror registry as follows:

#### 2.4.2.1.1. Pushing the**init** image to a mirror registry on Linux

#### Procedure

1. Use **base64** to encode the root certification authority (CA) content of your mirror registry:

\$ echo <content\_of\_additional\_ca> | base64 -d > disconnect-ca.crt

<span id="page-38-0"></span>2. Copy the encoded root CA certificate to the appropriate location:

\$ sudo cp ./disconnect-ca.crt /etc/pki/ca-trust/source/anchors/<mirror-registry>.crt

3. Trust a CA in your client platform and log into the OpenShift Dedicated mirror registry:

\$ sudo update-ca-trust enable && sudo systemctl daemon-reload && sudo systemctl restart / docker && docker login <mirror-registry>:5000 -u <username> -p <password>

4. Mirror the **odo init** image:

\$ oc image mirror registry.access.redhat.com/openshiftdo/odo-init-image-rhel7:<tag> <mirror-registry>:5000/openshiftdo/odo-init-image-rhel7:<tag>

5. Override the default **odo init** image path by setting the **ODO\_BOOTSTRAPPER\_IMAGE** environment variable:

\$ export ODO\_BOOTSTRAPPER\_IMAGE=<mirror-registry>:5000/openshiftdo/odo-initimage-rhel7:<tag>

### 2.4.2.1.2. Pushing the**init** image to a mirror registry on MacOS

### Procedure

1. Use **base64** to encode the root certification authority (CA) content of your mirror registry:

\$ echo <content\_of\_additional\_ca> | base64 -d > disconnect-ca.crt

- 2. Copy the encoded root CA certificate to the appropriate location:
	- a. Restart Docker using the Docker UI.
	- b. Run the following command:

\$ docker login <mirror-registry>:5000 -u <username> -p <password>

3. Mirror the **odo init** image:

\$ oc image mirror registry.access.redhat.com/openshiftdo/odo-init-image-rhel7:<tag> <mirror-registry>:5000/openshiftdo/odo-init-image-rhel7:<tag>

4. Override the default **odo init** image path by setting the **ODO\_BOOTSTRAPPER\_IMAGE** environment variable:

\$ export ODO\_BOOTSTRAPPER\_IMAGE=<mirror-registry>:5000/openshiftdo/odo-initimage-rhel7:<tag>

2.4.2.1.3. Pushing the**init** image to a mirror registry on Windows

#### Procedure

1. Use **base64** to encode the root certification authority (CA) content of your mirror registry:

PS C:\> echo <content\_of\_additional\_ca> | base64 -d > disconnect-ca.crt

2. As an administrator, copy the encoded root CA certificate to the appropriate location by executing the following command:

PS C:\WINDOWS\system32> certutil -addstore -f "ROOT" disconnect-ca.crt

- 3. Trust a CA in your client platform and log into the OpenShift Dedicated mirror registry:
	- a. Restart Docker using the Docker UI.
	- b. Run the following command:

PS C:\WINDOWS\system32> docker login <mirror-registry>:5000 -u <username> -p <password>

4. Mirror the **odo init** image:

PS C:\> oc image mirror registry.access.redhat.com/openshiftdo/odo-init-image-rhel7:<tag> <mirror-registry>:5000/openshiftdo/odo-init-image-rhel7:<tag>

5. Override the default **odo init** image path by setting the **ODO\_BOOTSTRAPPER\_IMAGE** environment variable:

PS C:\> \$env:ODO\_BOOTSTRAPPER\_IMAGE="<mirror-registry>:5000/openshiftdo/odoinit-image-rhel7:<tag>"

#### 2.4.2.2. Pushing the **odo init** image to an internal registry directly

If your cluster allows images to be pushed to the internal registry directly, push the **odo init** image to the registry as follows:

#### 2.4.2.2.1. Pushing the**init** image directly on Linux

#### Procedure

1. Enable the default route:

\$ oc patch configs.imageregistry.operator.openshift.io cluster -p '{"spec": {"defaultRoute":true}}' --type='merge' -n openshift-image-registry

2. Get a wildcard route CA:

\$ oc get secret router-certs-default -n openshift-ingress -o yaml apiVersion: v1 data: tls.crt: \*\*\*\*\*\*\*\*\*\*\*\*\*\*\*\*\*\*\*\*\*\*\*\*\*\* tls.key: ################## kind: Secret metadata: [...] type: kubernetes.io/tls

3. Use **base64** to encode the root certification authority (CA) content of your mirror registry:

\$ echo <tls.crt> | base64 -d > ca.crt

4. Trust a CA in your client platform:

\$ sudo cp ca.crt /etc/pki/ca-trust/source/anchors/externalroute.crt && sudo update-ca-trust enable && sudo systemctl daemon-reload && sudo systemctl restart docker

5. Log into the internal registry:

\$ oc get route -n openshift-image-registry NAME HOST/PORT PATH SERVICES PORT TERMINATION WILDCARD default-route <registry path> image-registry <all> reencrypt None

\$ docker login <registry path> -u kubeadmin -p \$(oc whoami -t)

6. Push the **odo init** image:

\$ docker pull registry.access.redhat.com/openshiftdo/odo-init-image-rhel7:<tag>

\$ docker tag registry.access.redhat.com/openshiftdo/odo-init-image-rhel7:<tag> <registry\_path>/openshiftdo/odo-init-image-rhel7:<tag>

\$ docker push <registry\_path>/openshiftdo/odo-init-image-rhel7:<tag>

7. Override the default **odo init** image path by setting the **ODO\_BOOTSTRAPPER\_IMAGE** environment variable:

\$ export ODO\_BOOTSTRAPPER\_IMAGE=<registry\_path>/openshiftdo/odo-init-imagerhel7:1.0.1

#### 2.4.2.2.2. Pushing the**init** image directly on MacOS

#### Procedure

1. Enable the default route:

\$ oc patch configs.imageregistry.operator.openshift.io cluster -p '{"spec": {"defaultRoute":true}}' --type='merge' -n openshift-image-registry

2. Get a wildcard route CA:

```
$ oc get secret router-certs-default -n openshift-ingress -o yaml
apiVersion: v1
data:
 tls.crt: **************************
 tls.key: ##################
kind: Secret
metadata:
 [...]
type: kubernetes.io/tls
```
3. Use **base64** to encode the root certification authority (CA) content of your mirror registry:

\$ echo <tls.crt> | base64 -d > ca.crt

4. Trust a CA in your client platform:

\$ sudo security add-trusted-cert -d -r trustRoot -k /Library/Keychains/System.keychain ca.crt

5. Log into the internal registry:

\$ oc get route -n openshift-image-registry NAME HOST/PORT PATH SERVICES PORT TERMINATION WILDCARD default-route <registry path> image-registry <all> reencrypt None

\$ docker login <registry\_path> -u kubeadmin -p \$(oc whoami -t)

6. Push the **odo init** image:

\$ docker pull registry.access.redhat.com/openshiftdo/odo-init-image-rhel7:<tag>

\$ docker tag registry.access.redhat.com/openshiftdo/odo-init-image-rhel7:<tag> <registry\_path>/openshiftdo/odo-init-image-rhel7:<tag>

\$ docker push <registry\_path>/openshiftdo/odo-init-image-rhel7:<tag>

7. Override the default **odo init** image path by setting the **ODO\_BOOTSTRAPPER\_IMAGE** environment variable:

\$ export ODO\_BOOTSTRAPPER\_IMAGE=<registry\_path>/openshiftdo/odo-init-imagerhel7:1.0.1

#### 2.4.2.2.3. Pushing the**init** image directly on Windows

#### Procedure

1. Enable the default route:

PS C:\> oc patch configs.imageregistry.operator.openshift.io cluster -p '{"spec": {"defaultRoute":true}}' --type='merge' -n openshift-image-registry

2. Get a wildcard route CA:

```
PS C:\> oc get secret router-certs-default -n openshift-ingress -o yaml
apiVersion: v1
data:
 tls.crt: **************************
 tls.key: ##################
kind: Secret
metadata:
 [...]
type: kubernetes.io/tls
```
3. Use **base64** to encode the root certification authority (CA) content of your mirror registry:

PS C:\> echo <tls.crt> | base64 -d > ca.crt

4. As an administrator, trust a CA in your client platform by executing the following command:

PS C:\WINDOWS\system32> certutil -addstore -f "ROOT" ca.crt

5. Log into the internal registry:

PS C:\> oc get route -n openshift-image-registry NAME HOST/PORT PATH SERVICES PORT TERMINATION WILDCARD default-route <registry path> image-registry <all> reencrypt None

PS C:\> docker login <registry\_path> -u kubeadmin -p \$(oc whoami -t)

6. Push the **odo init** image:

PS C:\> docker pull registry.access.redhat.com/openshiftdo/odo-init-image-rhel7:<tag>

PS C:\> docker tag registry.access.redhat.com/openshiftdo/odo-init-image-rhel7:<tag> <registry\_path>/openshiftdo/odo-init-image-rhel7:<tag>

PS C:\> docker push <registry\_path>/openshiftdo/odo-init-image-rhel7:<tag>

7. Override the default **odo init** image path by setting the **ODO\_BOOTSTRAPPER\_IMAGE** environment variable:

PS C:\> \$env:ODO\_BOOTSTRAPPER\_IMAGE="<registry\_path>/openshiftdo/odo-initimage-rhel7:<tag>"

# 2.4.3. Creating and deploying a component to the disconnected cluster

After you push the **init** image to a cluster with a mirrored registry, you must mirror a supported builder image for your application with the **oc** tool, overwrite the mirror registry using the environment variable, and then create your component.

### Prerequisites

- **•** Install **oc** on the client operating system.
- **[Install](#page-35-0) odo** on the client operating system.
- Access to an OpenShift Dedicated restricted cluster with a configured internal registry or a mirror registry.
- Push the **odo init** image to your cluster [registry](#page-38-0) .

#### 2.4.3.1. Mirroring a supported builder image

To use npm packages for Node.js dependencies and Maven packages for Java dependencies and configure a runtime environment for your application, you must mirror a respective builder image from the mirror registry.

### <span id="page-43-0"></span>Procedure

1. Verify that the required images tag is not imported:

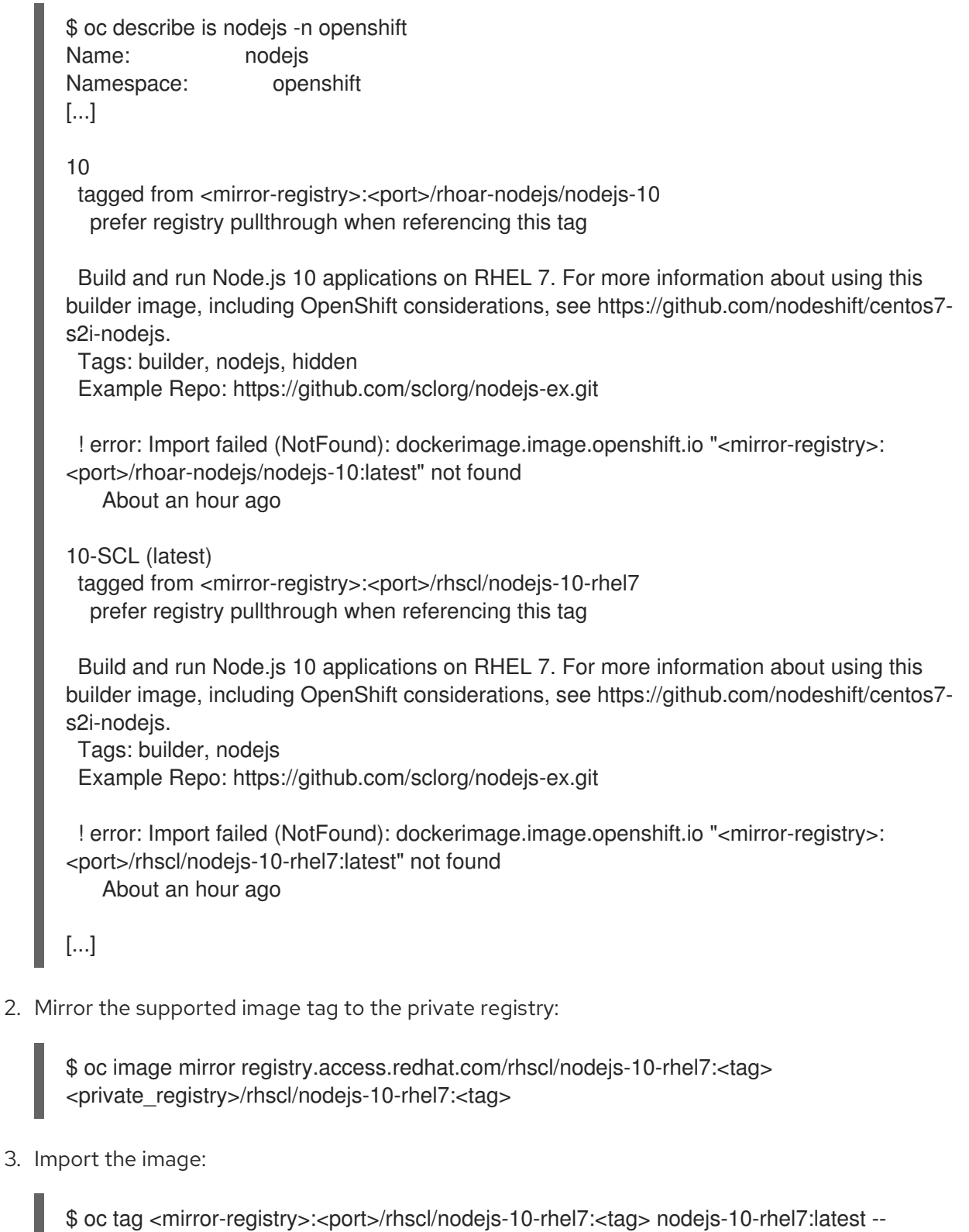

scheduled

You must periodically re-import the image. The **--scheduled** flag enables automatic re-import of the image.

4. Verify that the images with the given tag have been imported:

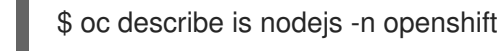

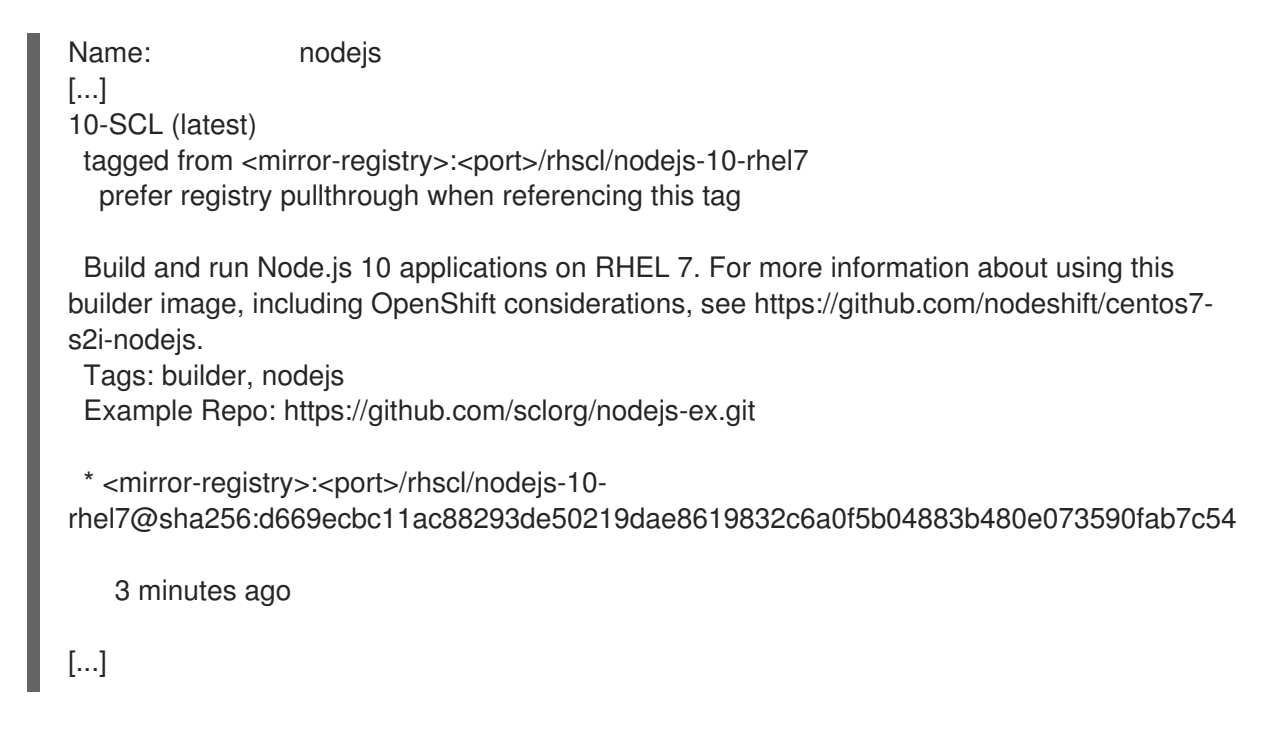

### <span id="page-44-0"></span>2.4.3.2. Overwriting the mirror registry

To download npm packages for Node.js dependencies and Maven packages for Java dependencies from a private mirror registry, you must create and configure a mirror npm or Maven registry on the cluster. You can then overwrite the mirror registry on an existing component or when you create a new component.

### Procedure

To overwrite the mirror registry on an existing component:

\$ odo config set --env NPM\_MIRROR=<npm\_mirror\_registry>

To overwrite the mirror registry when creating a component:

\$ odo component create nodejs --env NPM\_MIRROR=<npm\_mirror\_registry>

### 2.4.3.3. Creating a Node.js application with odo

To create a Node.js component, download the Node.js application and push the source code to your cluster with **odo**.

#### Procedure

1. Change the current directory to the directory with your application:

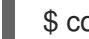

\$ cd <directory name>

2. Add a component of the type Node.js to your application:

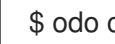

\$ odo create nodejs

<span id="page-45-0"></span>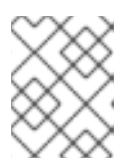

# **NOTE**

By default, the latest image is used. You can also explicitly specify an image version by using **odo create openshift/nodejs:8**.

3. Push the initial source code to the component:

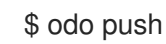

Your component is now deployed to OpenShift Dedicated.

4. Create a URL and add an entry in the local configuration file as follows:

\$ odo url create --port 8080

5. Push the changes. This creates a URL on the cluster.

\$ odo push

6. List the URLs to check the desired URL for the component.

\$ odo url list

7. View your deployed application using the generated URL.

\$ curl <URL>

# 2.5. CREATING A SINGLE-COMPONENT APPLICATION WITH**ODO**

With **odo**, you can create and deploy applications on OpenShift Dedicated clusters.

#### **Prerequisites**

- **odo** is installed.
- You have a running OpenShift Dedicated cluster. You can use [CodeReady](https://cloud.redhat.com/openshift/install/crc/installer-provisioned?intcmp=7013a000002CtetAAC) Containers (CRC) to deploy a local OpenShift Dedicated cluster quickly.

# 2.5.1. Creating a project

Create a project to keep your source code, tests, and libraries organized in a separate single unit.

#### Procedure

1. Log in to an OpenShift Dedicated cluster:

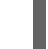

- \$ odo login -u developer -p developer
- 2. Create a project:
- \$ odo project create myproject
- ✓ Project 'myproject' is ready for use
- ✓ New project created and now using project : myproject

# 2.5.2. Creating a Node.js application with odo

To create a Node.js component, download the Node.js application and push the source code to your cluster with **odo**.

#### Procedure

1. Create a directory for your components:

\$ mkdir my\_components \$\$ cd my\_components

2. Download the example Node.js application:

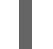

\$ git clone https://github.com/openshift/nodejs-ex

3. Change the current directory to the directory with your application:

\$ cd <directory name>

4. Add a component of the type Node.js to your application:

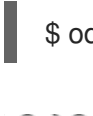

# \$ odo create nodejs

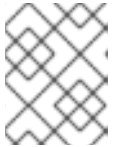

### **NOTE**

By default, the latest image is used. You can also explicitly specify an image version by using **odo create openshift/nodejs:8**.

5. Push the initial source code to the component:

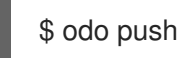

Your component is now deployed to OpenShift Dedicated.

6. Create a URL and add an entry in the local configuration file as follows:

\$ odo url create --port 8080

7. Push the changes. This creates a URL on the cluster.

\$ odo push

8. List the URLs to check the desired URL for the component.

\$ odo url list

9. View your deployed application using the generated URL.

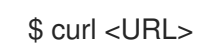

# 2.5.3. Modifying your application code

You can modify your application code and have the changes applied to your application on OpenShift Dedicated.

- 1. Edit one of the layout files within the Node.js directory with your preferred text editor.
- 2. Update your component:

\$ odo push

3. Refresh your application in the browser to see the changes.

### 2.5.4. Adding storage to the application components

Persistent storage keeps data available between restarts of odo. You can add storage to your components with the **odo storage** command.

### Procedure

• Add storage to your components:

\$ odo storage create nodestorage --path=/opt/app-root/src/storage/ --size=1Gi

Your component now has 1 GB storage.

# 2.5.5. Adding a custom builder to specify a build image

With OpenShift Dedicated, you can add a custom image to bridge the gap between the creation of custom images.

The following example demonstrates the successful import and use of the **redhat-openjdk-18** image:

#### Prerequisites

• The OpenShift CLI (oc) is installed.

#### Procedure

1. Import the image into OpenShift Dedicated:

\$ oc import-image openjdk18 \ --from=registry.access.redhat.com/redhat-openjdk-18/openjdk18-openshift \ --confirm

2. Tag the image to make it accessible to odo:

\$ oc annotate istag/openjdk18:latest tags=builder

3. Deploy the image with odo:

\$ odo create openjdk18 --git \ https://github.com/openshift-evangelists/Wild-West-Backend

# 2.5.6. Connecting your application to multiple services using OpenShift Service Catalog

The OpenShift service catalog is an implementation of the Open Service Broker API (OSB API) for Kubernetes. You can use it to connect applications deployed in OpenShift Dedicated to a variety of services.

### **Prerequisites**

- You have a running OpenShift Dedicated cluster.
- The service catalog is installed and enabled on your cluster.

#### Procedure

• To list the services:

\$ odo catalog list services

 $\bullet$  To use service catalog-related operations:

\$ odo service <verb> <servicename>

# 2.5.7. Deleting an application

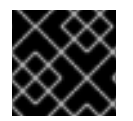

### IMPORTANT

Deleting an application will delete all components associated with the application.

#### Procedure

1. List the applications in the current project:

\$ odo app list The project '<project name>' has the following applications: NAME app

2. List the components associated with the applications. These components will be deleted with the application:

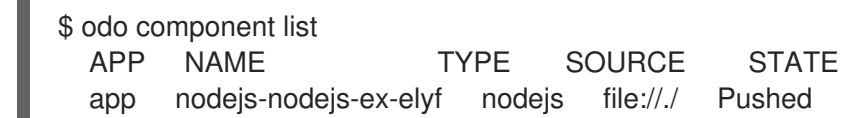

3. Delete the application:

\$ odo app delete <application\_name> ? Are you sure you want to delete the application: <application\_name> from project: <project\_name>

4. Confirm the deletion with **Y**. You can suppress the confirmation prompt using the **-f** flag.

# 2.6. CREATING A MULTICOMPONENT APPLICATION WITH**ODO**

**odo** allows you to create a multicomponent application, modify it, and link its components in an easy and automated way.

This example describes how to deploy a multicomponent application - a shooter game. The application consists of a front-end Node.js component and a back-end Java component.

### **Prerequisites**

- **odo** is installed.
- You have a running OpenShift Dedicated cluster. Developers can use [CodeReady](https://cloud.redhat.com/openshift/install/crc/installer-provisioned?intcmp=7013a000002CtetAAC) Containers (CRC) to deploy a local OpenShift Dedicated cluster quickly.
- Maven is installed.

# 2.6.1. Creating a project

Create a project to keep your source code, tests, and libraries organized in a separate single unit.

#### Procedure

- 1. Log in to an OpenShift Dedicated cluster:
	-

\$ odo login -u developer -p developer

- 2. Create a project:
	- \$ odo project create myproject
	- ✓ Project 'myproject' is ready for use
	- ✓ New project created and now using project : myproject

# 2.6.2. Deploying the back-end component

To create a Java component, import the Java builder image, download the Java application and push the source code to your cluster with **odo**.

### Procedure

1. Import **openjdk18** into the cluster:

\$ oc import-image openjdk18 \ --from=registry.access.redhat.com/redhat-openjdk-18/openjdk18-openshift --confirm

2. Tag the image as **builder** to make it accessible for odo:

\$ oc annotate istag/openjdk18:latest tags=builder

3. Run **odo catalog list components** to see the created image:

\$ odo catalog list components Odo Supported OpenShift Components: NAME PROJECT TAGS nodejs openshift 10,8,8-RHOAR,latest openjdk18 myproject latest

4. Create a directory for your components:

\$ mkdir my\_components \$\$ cd my\_components

5. Download the example back-end application:

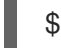

\$ git clone https://github.com/openshift-evangelists/Wild-West-Backend backend

6. Change directory to the back-end source directory and check that you have the correct files in the directory:

\$ cd backend  $$$  ls debug.sh pom.xml src

7. Build the back-end source files with Maven to create a JAR file:

\$ mvn package ... [INFO] -------------------------------------- [INFO] BUILD SUCCESS [INFO] -------------------------------------- [INFO] Total time: 2.635 s [INFO] Finished at: 2019-09-30T16:11:11-04:00 [INFO] Final Memory: 30M/91M [INFO] --------------------------------------

8. Create a component configuration of Java component-type named **backend**:

\$ odo create openjdk18 backend --binary target/wildwest-1.0.jar

- ✓ Validating component [1ms]
- Please use `odo push` command to create the component with source deployed

Now the configuration file **config.yaml** is in the local directory of the back-end component that contains information about the component for deployment.

9. Check the configuration settings of the back-end component in the **config.yaml** file using:

\$ odo config view COMPONENT SETTINGS ------------------------------------------------ PARAMETER CURRENT\_VALUE Type openjdk18

Application app Project myproject SourceType binary Ref SourceLocation target/wildwest-1.0.jar Ports 8080/TCP,8443/TCP,8778/TCP Name backend MinMemory MaxMemory **DebugPort** Ignore MinCPU MaxCPU

10. Push the component to the OpenShift Dedicated cluster.

\$ odo push Validation

✓ Checking component [6ms]

Configuration changes

- ✓ Initializing component
- ✓ Creating component [124ms]

Pushing to component backend of type binary

- $\checkmark$  Checking files for pushing [1ms]
- ✓ Waiting for component to start [48s]
- ✓ Syncing files to the component [811ms]
- ✓ Building component [3s]

Using **odo push**, OpenShift Dedicated creates a container to host the back-end component, deploys the container into a Pod running on the OpenShift Dedicated cluster, and starts the **backend** component.

- 11. Validate:
	- The status of the action in odo:

odo log -f

2019-09-30 20:14:19.738 INFO 444 --- [ main] c.o.wildwest.WildWestApplication : Starting WildWestApplication v1.0 onbackend-app-1-9tnhc with PID 444 (/deployments/wildwest-1.0.jar started by jboss in /deployments)

The status of the back-end component:

\$ odo list APP NAME TYPE SOURCE STATE app backend openjdk18 file://target/wildwest-1.0.jar Pushed

# 2.6.3. Deploying the front-end component

To create and deploy a front-end component, download the Node.js application and push the source code to your cluster with **odo**.

### Procedure

1. Download the example front-end application:

\$ git clone https://github.com/openshift/nodejs-ex

2. Change the current directory to the front-end directory:

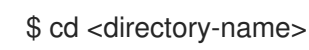

3. List the contents of the directory to see that the front end is a Node.js application.

# $$$  ls

assets bin index.html kwww-frontend.iml package.json package-lock.json playfield.png README.md server.js

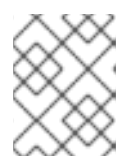

### **NOTE**

The front-end component is written in an interpreted language (Node.js); it does not need to be built.

- 4. Create a component configuration of Node.js component-type named **frontend**:
	- \$ odo create nodejs frontend

✓ Validating component [5ms]

Please use `odo push` command to create the component with source deployed

- 5. Push the component to a running container.
	- \$ odo push Validation
	-
	- ✓ Checking component [8ms]

Configuration changes

- ✓ Initializing component
- ✓ Creating component [83ms]

Pushing to component frontend of type local

- $\checkmark$  Checking files for pushing [2ms]
- ✓ Waiting for component to start [45s]
- ✓ Syncing files to the component [3s]
- ✓ Building component [18s]
- ✓ Changes successfully pushed to component

# 2.6.4. Linking both components

Components running on the cluster need to be connected in order to interact. OpenShift Dedicated provides linking mechanisms to publish communication bindings from a program to its clients.

### Procedure

1. List all the components that are running on the cluster:

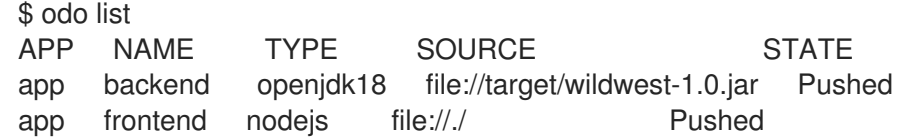

2. Link the current front-end component to the backend:

\$ odo link backend --port 8080 ✓ Component backend has been successfully linked from the component frontend Following environment variables were added to frontend component: - COMPONENT\_BACKEND\_HOST - COMPONENT\_BACKEND\_PORT

The configuration information of the back-end component is added to the front-end component and the front-end component restarts.

# 2.6.5. Exposing components to the public

#### Procedure

1. Create an external URL for the application:

\$ cd frontend \$ odo url create frontend --port 8080 ✓ URL frontend created for component: frontend

To create URL on the OpenShift cluster, use `odo push`

2. Apply the changes:

```
$ odo push
Validation
✓ Checking component [21ms]
```
Configuration changes

- ✓ Retrieving component data [35ms]
- ✓ Applying configuration [29ms]

Applying URL changes

✓ URL frontend: http://frontend-app-myproject.192.168.42.79.nip.io created

Pushing to component frontend of type local

- $\checkmark$  Checking file changes for pushing [1ms]
- ✓ No file changes detected, skipping build. Use the '-f' flag to force the build.
- 3. Open the URL in a browser to view the application.

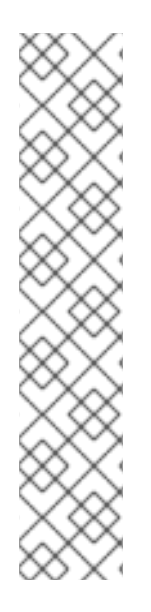

# **NOTE**

If an application requires permissions to the active Service Account to access the OpenShift Dedicated namespace and delete active pods, the following error may occur when looking at **odo log** from the back-end component:

**Message: Forbidden!Configured service account doesn't have access. Service account may have been revoked**

To resolve this error, add permissions for the Service Account role:

\$ oc policy add-role-to-group view system:serviceaccounts -n <project> \$ oc policy add-role-to-group edit system:serviceaccounts -n <project>

Do not do this on a production cluster.

# 2.6.6. Modifying the running application

### Procedure

1. Change the local directory to the front-end directory:

\$ cd ~/frontend

2. Monitor the changes on the file system using:

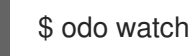

3. Edit the **index.html** file to change the displayed name for the game.

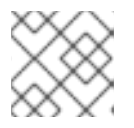

### **NOTE**

A slight delay is possible before odo recognizes the change.

odo pushes the changes to the front-end component and prints its status to the terminal:

File /root/frontend/index.html changed File changed Pushing files...

- ✓ Waiting for component to start
- ✓ Copying files to component
- ✓ Building component
- 4. Refresh the application page in the web browser. The new name is now displayed.

# 2.6.7. Deleting an application

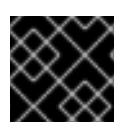

### IMPORTANT

Deleting an application will delete all components associated with the application.

Procedure

1. List the applications in the current project:

```
$ odo app list
  The project '<project_name>' has the following applications:
  NAME
  app
```
2. List the components associated with the applications. These components will be deleted with the application:

\$ odo component list NAME TYPE SOURCE STATE app nodejs-nodejs-ex-elyf nodejs file://./ Pushed

3. Delete the application:

\$ odo app delete <application\_name> ? Are you sure you want to delete the application: <application\_name> from project: <project\_name>

4. Confirm the deletion with **Y**. You can suppress the confirmation prompt using the **-f** flag.

# 2.7. CREATING AN APPLICATION WITH A DATABASE

This example describes how to deploy and connect a database to a front-end application.

#### Prerequisites

- **odo** is installed.
- **oc** client is installed.
- You have a running OpenShift Dedicated cluster. Developers can use [CodeReady](https://cloud.redhat.com/openshift/install/crc/installer-provisioned?intcmp=7013a000002CtetAAC) Containers (CRC) to deploy a local OpenShift Dedicated cluster quickly.
- Service Catalog is enabled.

# 2.7.1. Creating a project

Create a project to keep your source code, tests, and libraries organized in a separate single unit.

#### Procedure

1. Log in to an OpenShift Dedicated cluster:

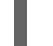

\$ odo login -u developer -p developer

2. Create a project:

\$ odo project create myproject

- ✓ Project 'myproject' is ready for use
- ✓ New project created and now using project : myproject

# 2.7.2. Deploying the front-end component

To create and deploy a front-end component, download the Node.js application and push the source code to your cluster with **odo**.

### Procedure

1. Download the example front-end application:

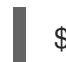

\$ git clone https://github.com/openshift/nodejs-ex

2. Change the current directory to the front-end directory:

\$ cd <directory-name>

3. List the contents of the directory to see that the front end is a Node.js application.

# $$$  ls

assets bin index.html kwww-frontend.iml package.json package-lock.json playfield.png README.md server.js

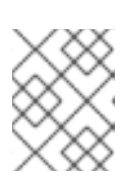

# **NOTE**

The front-end component is written in an interpreted language (Node.js); it does not need to be built.

4. Create a component configuration of Node.js component-type named **frontend**:

\$ odo create nodejs frontend ✓ Validating component [5ms] Please use `odo push` command to create the component with source deployed

- 5. Create a URL to access the frontend interface.
	- \$ odo url create myurl
	- ✓ URL myurl created for component: nodejs-nodejs-ex-pmdp
- 6. Push the component to the OpenShift Dedicated cluster.

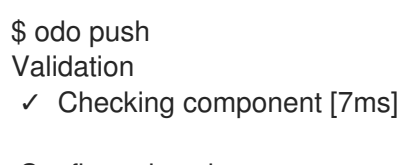

Configuration changes

- ✓ Initializing component
- ✓ Creating component [134ms]

Applying URL changes

✓ URL myurl: http://myurl-app-myproject.192.168.42.79.nip.io created

Pushing to component nodejs-nodejs-ex-mhbb of type local

- ✓ Checking files for pushing [657850ns]
- ✓ Waiting for component to start [6s]
- ✓ Syncing files to the component [408ms]
- ✓ Building component [7s]
- ✓ Changes successfully pushed to component

# 2.7.3. Deploying a database in interactive mode

odo provides a command-line interactive mode which simplifies deployment.

### Procedure

- Run the interactive mode and answer the prompts:
	- \$ odo service create
	- ? Which kind of service do you wish to create database
	- ? Which database service class should we use mongodb-persistent

? Enter a value for string property DATABASE\_SERVICE\_NAME (Database Service Name): mongodb

? Enter a value for string property MEMORY\_LIMIT (Memory Limit): 512Mi

? Enter a value for string property MONGODB\_DATABASE (MongoDB Database Name): sampledb

- ? Enter a value for string property MONGODB\_VERSION (Version of MongoDB Image): 3.2
- ? Enter a value for string property VOLUME\_CAPACITY (Volume Capacity): 1Gi
- ? Provide values for non-required properties No
- ? How should we name your service mongodb-persistent
- ? Output the non-interactive version of the selected options No
- ? Wait for the service to be ready No
- ✓ Creating service [32ms]
- ✓ Service 'mongodb-persistent' was created

Progress of the provisioning will not be reported and might take a long time.

You can see the current status by executing 'odo service list'

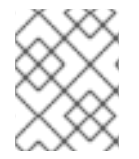

# **NOTE**

Your password or username will be passed to the front-end application as environment variables.

# 2.7.4. Deploying a database manually

1. List the available services:

\$ odo catalog list services NAME PLANS diango-psql-persistent default jenkins-ephemeral default jenkins-pipeline-example default mariadb-persistent default mongodb-persistent default mysql-persistent default nodejs-mongo-persistent default postgresql-persistent default rails-pgsql-persistent default

2. Choose the **mongodb-persistent** type of service and see the required parameters:

٠

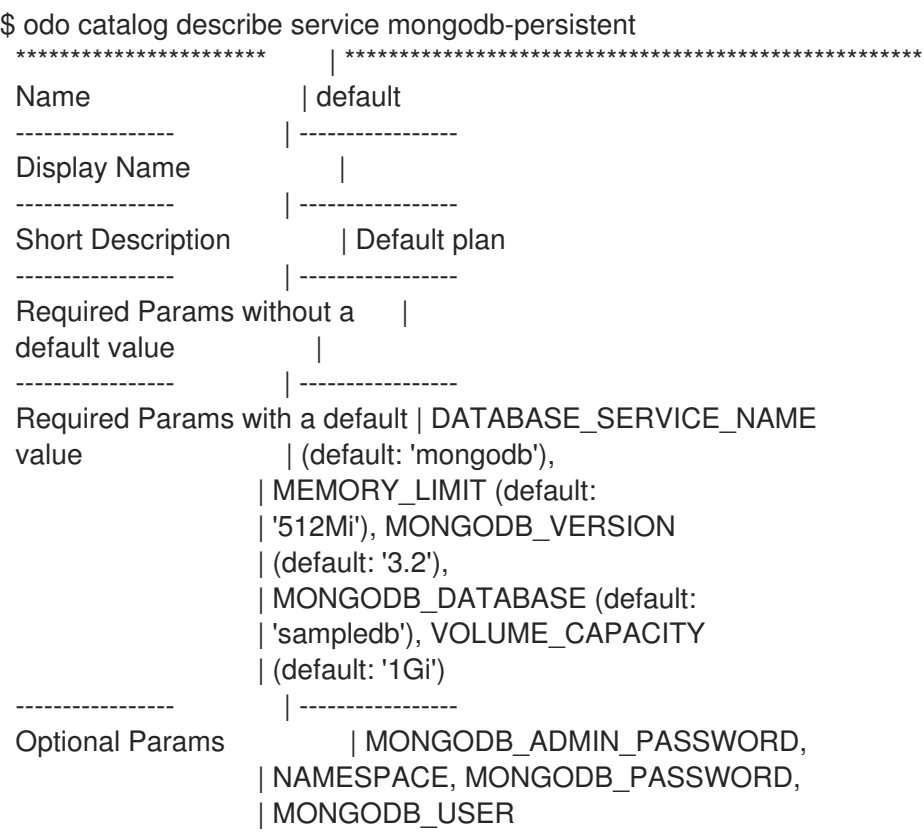

3. Pass the required parameters as flags and wait for the deployment of the database:

\$ odo service create mongodb-persistent --plan default --wait -p DATABASE\_SERVICE\_NAME=mongodb -p MEMORY\_LIMIT=512Mi -p MONGODB\_DATABASE=sampledb -p VOLUME\_CAPACITY=1Gi

### 2.7.5. Connecting the database to the front-end application

1. Link the database to the front-end service:

\$ odo link mongodb-persistent ✓ Service mongodb-persistent has been successfully linked from the component nodejsnodejs-ex-mhbb

Following environment variables were added to nodejs-nodejs-ex-mhbb component:

- database\_name
- password
- uri
- username
- admin\_password
- 2. See the environment variables of the application and the database in the Pod:

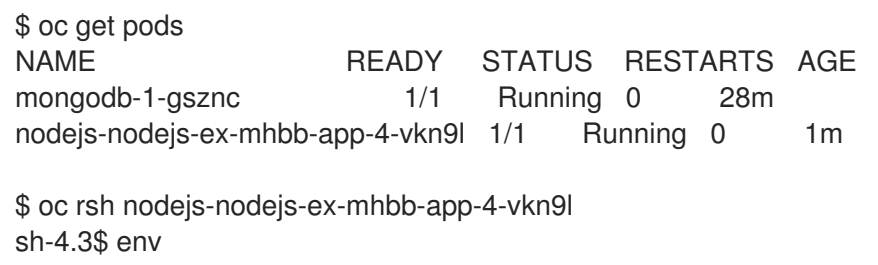

uri=mongodb://172.30.126.3:27017 password=dHIOpYneSkX3rTLn database\_name=sampledb username=user43U admin\_password=NCn41tqmx7RIqmfv sh-4.3\$

3. Open the URL in the browser and notice the database configuration in the bottom right:

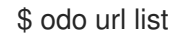

Request information Page view count: 24

DB Connection Info: Type: MongoDB URL: mongodb://172.30.126.3:27017/sampledb

# 2.7.6. Deleting an application

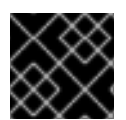

# IMPORTANT

Deleting an application will delete all components associated with the application.

### Procedure

1. List the applications in the current project:

```
$ odo app list
  The project '<project_name>' has the following applications:
  NAME
  app
```
2. List the components associated with the applications. These components will be deleted with the application:

\$ odo component list APP NAME TYPE SOURCE STATE app nodejs-nodejs-ex-elyf nodejs file://./ Pushed

3. Delete the application:

\$ odo app delete <application\_name> ? Are you sure you want to delete the application: <application\_name> from project: <project\_name>

4. Confirm the deletion with **Y**. You can suppress the confirmation prompt using the **-f** flag.

# 2.8. USING SAMPLE APPLICATIONS

**odo** offers partial compatibility with any language or runtime listed within the OpenShift catalog of component types. For example:

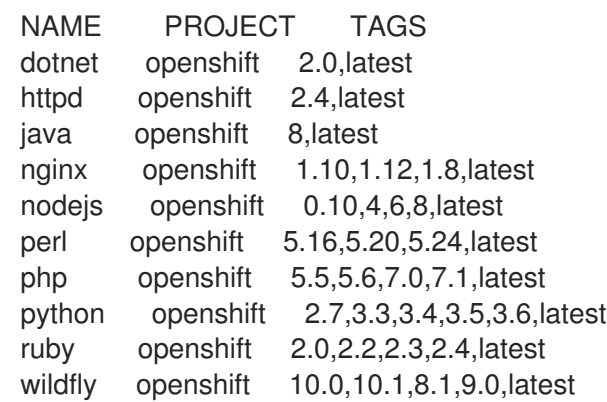

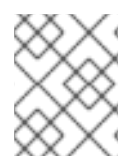

# **NOTE**

For **odo** 1.1.0 Java and Node.js are the officialy supported component types. Run **odo catalog list components** to verify the officially supported component types.

In order to access the component over the web, create a URL using **odo url create**.

# 2.8.1. Examples from Git repositories

### 2.8.1.1. httpd

This example helps build and serve static content using httpd on CentOS 7. For more information about using this builder image, including OpenShift Dedicated [considerations,](https://github.com/sclorg/httpd-container/blob/master/2.4/root/usr/share/container-scripts/httpd/README.md) see the Apache HTTP Server container image repository.

\$ odo create httpd --git https://github.com/openshift/httpd-ex.git

### 2.8.1.2. java

This example helps build and run fat JAR Java applications on CentOS 7. For more information about using this builder image, including OpenShift Dedicated considerations, see the Java S2I [Builder](https://github.com/fabric8io-images/s2i/blob/master/README.md) image .

\$ odo create java --git https://github.com/spring-projects/spring-petclinic.git

# 2.8.1.3. nodejs

Build and run Node.js applications on CentOS 7. For more information about using this builder image, including OpenShift Dedicated considerations, see the Node.js 8 [container](https://github.com/sclorg/s2i-nodejs-container/blob/master/8/README.md) image.

\$ odo create nodejs --git https://github.com/openshift/nodejs-ex.git

# 2.8.1.4. perl

This example helps build and run Perl applications on CentOS 7. For more information about using this builder image, including OpenShift Dedicated considerations, see the Perl 5.26 [container](https://github.com/sclorg/s2i-perl-container/blob/master/5.26/README.md) image.

\$ odo create perl --git https://github.com/openshift/dancer-ex.git

# 2.8.1.5. php

This example helps build and run PHP applications on CentOS 7. For more information about using this builder image, including OpenShift Dedicated considerations, see the PHP 7.1 [Docker](https://github.com/sclorg/s2i-php-container/blob/master/7.1/README.md) image.

\$ odo create php --git https://github.com/openshift/cakephp-ex.git

### 2.8.1.6. python

This example helps build and run Python applications on CentOS 7. For more information about using this builder image, including OpenShift Dedicated considerations, see the Python 3.6 [container](https://github.com/sclorg/s2i-python-container/blob/master/3.6/README.md) image.

\$ odo create python --git https://github.com/openshift/django-ex.git

### 2.8.1.7. ruby

This example helps build and run Ruby applications on CentOS 7. For more information about using this builder image, including OpenShift Dedicated considerations, see Ruby 2.5 [container](https://github.com/sclorg/s2i-ruby-container/blob/master/2.5/README.md) image.

\$ odo create ruby --git https://github.com/openshift/ruby-ex.git

### 2.8.1.8. wildfly

This example helps build and run WildFly applications on CentOS 7. For more information about using this builder image, including OpenShift Dedicated [considerations,](https://github.com/wildfly/wildfly-s2i/blob/master/README.md) see the Wildfly - CentOS Docker images for OpenShift.

\$ odo create wildfly --git https://github.com/openshift/openshift-jee-sample.git

#### 2.8.2. Binary examples

#### 2.8.2.1. java

Java can be used to deploy a binary artifact as follows:

- \$ git clone https://github.com/spring-projects/spring-petclinic.git
- \$ cd spring-petclinic
- \$ mvn package
- \$ odo create java test3 --binary target/\*.jar
- \$ odo push

# 2.8.2.2. wildfly

WildFly can be used to deploy a binary application as follows:

```
$ git clone https://github.com/openshiftdemos/os-sample-java-web.git
$ cd os-sample-java-web
$ mvn package
$ cd ..
```
\$ mkdir example && cd example

\$ mv ../os-sample-java-web/target/ROOT.war example.war

\$ odo create wildfly --binary example.war

# 2.9. DEBUGGING APPLICATIONS IN **ODO**

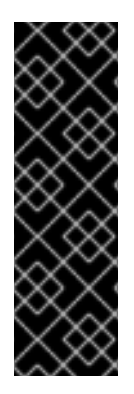

### IMPORTANT

Interactive debugging in odo is a Technology Preview feature only. Technology Preview features are not supported with Red Hat production service level agreements (SLAs) and might not be functionally complete. Red Hat does not recommend using them in production. These features provide early access to upcoming product features, enabling customers to test functionality and provide feedback during the development process.

For more information about the support scope of Red Hat Technology Preview features, see [https://access.redhat.com/support/offerings/techpreview/.](https://access.redhat.com/support/offerings/techpreview/)

With **odo**, you can attach a debugger to remotely debug your application. This feature is only supported for NodeJS and Java components.

Components created with **odo** run in the debug mode by default. A debugger agent runs on the component, on a specific port. To start debugging your application, you must start port forwarding and attach the local debugger bundled in your Integrated development environment (IDE).

# 2.9.1. Debugging an application

You can debug your application on in **odo** with the **odo debug** command.

#### Procedure

1. After an application is deployed, start the port forwarding for your component to debug the application:

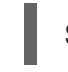

\$ odo debug port-forward

2. Attach the debugger bundled in your IDE to the component. Instructions vary depending on your IDE.

# 2.9.2. Configuring debugging parameters

You can specify a remote port with **odo config** command and a local port with the **odo debug** command.

#### Procedure

To set a remote port on which the debugging agent should run, run:

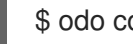

\$ odo config set DebugPort 9292

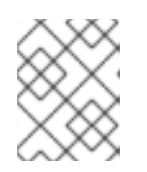

# **NOTE**

You must redeploy your component for this value to be reflected on the component.

To set a local port to port forward, run:

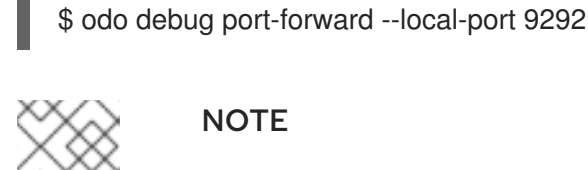

# **NOTE**

The local port value does not persist. You must provide it every time you need to change the port.

# 2.10. MANAGING ENVIRONMENT VARIABLES

**odo** stores component-specific configurations and environment variables in the **config** file. You can use the **odo config** command to set, unset, and list environment variables for components without the need to modify the **config** file.

# 2.10.1. Setting and unsetting environment variables

# Procedure

To set an environment variable in a component:

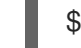

- \$ odo config set --env <variable>=<value>
- To unset an environment variable in a component:
	- \$ odo config unset --env <variable>
- To list all environment variables in a component:  $\bullet$

\$ odo config view

# 2.11. CONFIGURING THE ODO CLI

# 2.11.1. Using command completion

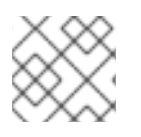

### **NOTE**

Currently command completion is only supported for bash, zsh, and fish shells.

odo provides a smart completion of command parameters based on user input. For this to work, odo needs to integrate with the executing shell.

### Procedure

To install command completion automatically:

1. Run:

\$ odo --complete

- 2. Press **y** when prompted to install the completion hook.
- To install the completion hook manually, add **complete -o nospace -C <full path to your odo binary> odo** to your shell configuration file. After any modification to your shell configuration file, restart your shell.
- To disable completion:

1. Run:

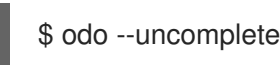

2. Press **y** when prompted to uninstall the completion hook.

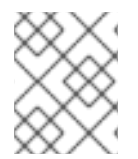

# **NOTE**

Re-enable command completion if you either rename the odo executable or move it to a different directory.

# 2.11.2. Ignoring files or patterns

You can configure a list of files or patterns to ignore by modifying the **.odoignore** file in the root directory of your application. This applies to both **odo push** and **odo watch**.

If the **.odoignore** file does *not* exist, the **.gitignore** file is used instead for ignoring specific files and folders.

To ignore **.git** files, any files with the **.js** extension, and the folder **tests**, add the following to either the **.odoignore** or the **.gitignore** file:

.git \*.js tests/

The **.odoignore** file allows any glob expressions.

# 2.12. ODO CLI REFERENCE

# 2.12.1. Basic odo CLI commands

### 2.12.1.1. app

Perform application operations related to your OpenShift Dedicated project.

### Example using app

# Delete the application odo app delete myapp

# Describe 'webapp' application, odo app describe webapp

# List all applications in the current project odo app list

# List all applications in the specified project odo app list --project myproject

### 2.12.1.2. catalog

Perform catalog-related operations.

### Example using catalog

# Get the supported components odo catalog list components

# Get the supported services from service catalog odo catalog list services

# Search for a component odo catalog search component python

# Search for a service odo catalog search service mysql

# Describe a service odo catalog describe service mysql-persistent

### 2.12.1.3. component

Manage components of an application.

### Example using component

# Create a new component odo component create

# Create a local configuration and create all objects on the cluster odo component create --now

### 2.12.1.4. config

Modify **odo** specific settings within the **config** file.

### Example using config

# For viewing the current local configuration odo config view

# Set a configuration value in the local configuration odo config set Type java

odo config set Name test odo config set MinMemory 50M odo config set MaxMemory 500M odo config set Memory 250M odo config set Ignore false odo config set MinCPU 0.5 odo config set MaxCPU 2 odo config set CPU 1 # Set an environment variable in the local configuration odo config set --env KAFKA\_HOST=kafka --env KAFKA\_PORT=6639 # Create a local configuration and apply the changes to the cluster odo config set --now # Unset a configuration value in the local config odo config unset Type odo config unset Name odo config unset MinMemory odo config unset MaxMemory odo config unset Memory odo config unset Ignore odo config unset MinCPU odo config unset MaxCPU odo config unset CPU

# Unset an env variable in the local config odo config unset --env KAFKA\_HOST --env KAFKA\_PORT

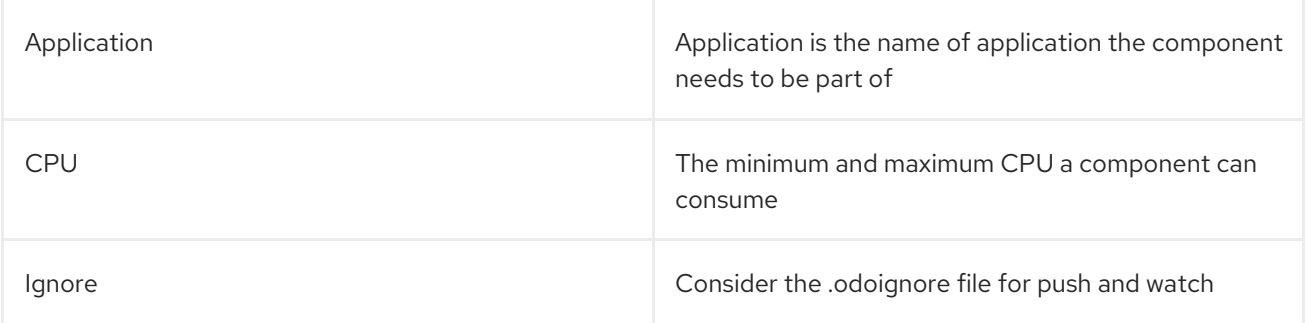

#### Table 2.2. Available Local Parameters:

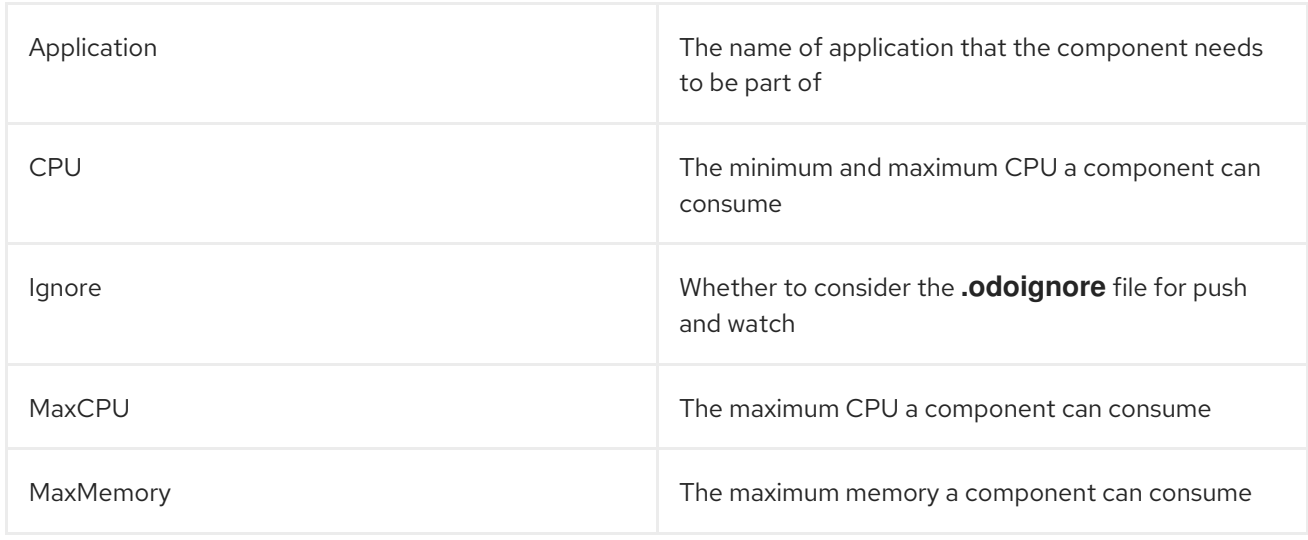

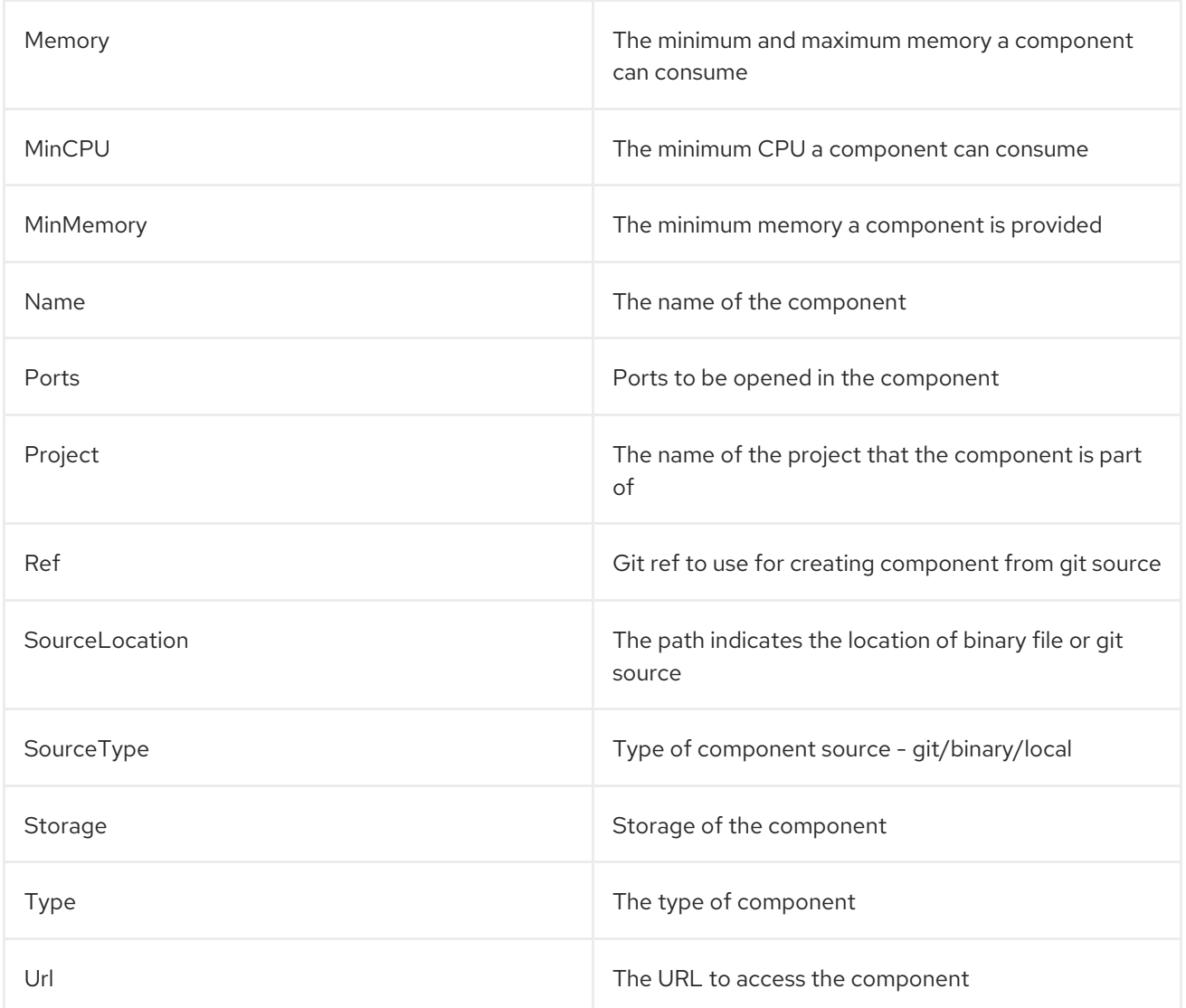

### 2.12.1.5. create

Create a configuration describing a component to be deployed on OpenShift Dedicated. If a component name is not provided, it is autogenerated.

By default, builder images are used from the current namespace. To explicitly supply a namespace, use: **odo create namespace/name:version**. If a version is not specified, the version defaults to **latest**.

Use **odo catalog list** to see a full list of component types that can be deployed.

#### Example using create

# Create new Node.js component with the source in current directory. odo create nodejs

# A specific image version may also be specified odo create nodejs:latest

# Create new Node.js component named 'frontend' with the source in './frontend' directory odo create nodejs frontend --context ./frontend

# Create a new Node.js component of version 6 from the 'openshift' namespace odo create openshift/nodejs:6 --context /nodejs-ex

# Create new Wildfly component with binary named sample.war in './downloads' directory odo create wildfly wildfly --binary ./downloads/sample.war

# Create new Node.js component with source from remote git repository odo create nodejs --git https://github.com/openshift/nodejs-ex.git

# Create new Node.js git component while specifying a branch, tag or commit ref odo create nodejs --git https://github.com/openshift/nodejs-ex.git --ref master

# Create new Node.js git component while specifying a tag odo create nodejs --git https://github.com/openshift/nodejs-ex.git --ref v1.0.1

# Create new Node.js component with the source in current directory and ports 8080-tcp,8100-tcp and 9100-udp exposed odo create nodejs --port 8080,8100/tcp,9100/udp

# Create new Node.js component with the source in current directory and env variables key=value and key1=value1 exposed odo create nodejs --env key=value,key1=value1

# For more examples, visit: https://github.com/openshift/odo/blob/master/docs/examples.adoc odo create python --git https://github.com/openshift/django-ex.git

# Passing memory limits odo create nodejs --memory 150Mi odo create nodejs --min-memory 150Mi --max-memory 300 Mi

# Passing cpu limits odo create nodejs --cpu 2 odo create nodejs --min-cpu 200m --max-cpu 2

### 2.12.1.6. delete

Delete an existing component.

#### Example using delete

# Delete component named 'frontend'. odo delete frontend odo delete frontend --all

### 2.12.1.7. describe

Describe the given component.

#### Example using describe

# Describe nodejs component odo describe nodejs

#### 2.12.1.8. link

Link a component to a service or component.

# Example using link

# Link the current component to the 'my-postgresql' service odo link my-postgresql

# Link component 'nodejs' to the 'my-postgresql' service odo link my-postgresql --component nodejs

# Link current component to the 'backend' component (backend must have a single exposed port) odo link backend

# Link component 'nodejs' to the 'backend' component odo link backend --component nodejs

# Link current component to port 8080 of the 'backend' component (backend must have port 8080 exposed) odo link backend --port 8080

Link adds the appropriate secret to the environment of the source component. The source component can then consume the entries of the secret as environment variables. If the source component is not provided, the current active component is assumed.

#### 2.12.1.9. list

List all the components in the current application.

### Example using list

# List all components in the application odo list

#### 2.12.1.10. log

Retrieve the log for the given component.

### Example using log

# Get the logs for the nodejs component odo log nodejs

### 2.12.1.11. login

Log in to the cluster.

#### Example using login

# Log in interactively odo login

# Log in to the given server with the given certificate authority file odo login localhost:8443 --certificate-authority=/path/to/cert.crt

# Log in to the given server with the given credentials (basic auth)

#### odo login localhost:8443 --username=myuser --password=mypass

# Log in to the given server with the given credentials (token) odo login localhost:8443 --token=xxxxxxxxxxxxxxxxxxxxxxx

### 2.12.1.12. logout

Log out of the current OpenShift Dedicated session.

### Example using logout

# Log out odo logout

### 2.12.1.13. preference

Modify **odo** specific configuration settings within the global preference file.

### Example using preference

# For viewing the current preferences odo preference view

# Set a preference value in the global preference odo preference set UpdateNotification false odo preference set NamePrefix "app" odo preference set Timeout 20

# Unset a preference value in the global preference odo preference unset UpdateNotification odo preference unset NamePrefix odo preference unset Timeout

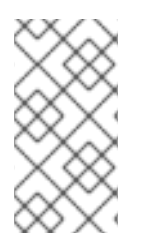

# **NOTE**

By default, the path to the global preference file is **~/.odo/preferece.yaml** and it is stored in the environment variable **GLOBALODOCONFIG**. You can set up a custom path by setting the value of the environment variable to a new preference path, for example **GLOBALODOCONFIG="new\_path/preference.yaml"**

#### Table 2.3. Available Parameters:

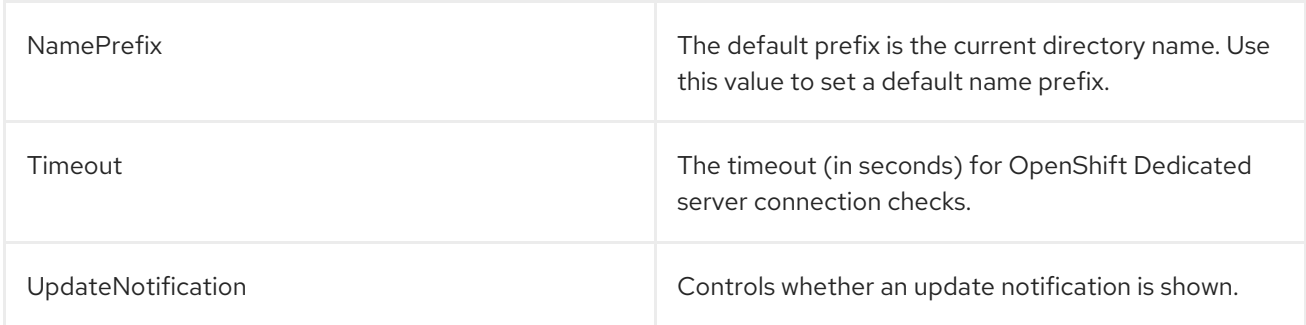

### 2.12.1.14. project

Perform project operations.

### Example using project

# Set the active project odo project set

# Create a new project odo project create myproject

# List all the projects odo project list

# Delete a project odo project delete myproject

# Get the active project odo project get

### 2.12.1.15. push

Push source code to a component.

#### Example using push

# Push source code to the current component odo push

# Push data to the current component from the original source. odo push

# Push source code in ~/mycode to component called my-component odo push my-component --context ~/mycode

#### 2.12.1.16. service

Perform service catalog operations.

#### Example using service

# Create new postgresql service from service catalog using dev plan and name my-postgresql-db. odo service create dh-postgresql-apb my-postgresql-db --plan dev -p postgresql\_user=luke -p postgresql\_password=secret

# Delete the service named 'mysql-persistent' odo service delete mysql-persistent

# List all services in the application odo service list

#### 2.12.1.17. storage

Perform storage operations.
## Example using storage

# Create storage of size 1Gb to a component odo storage create mystorage --path=/opt/app-root/src/storage/ --size=1Gi # Delete storage mystorage from the currently active component odo storage delete mystorage

# Delete storage mystorage from component 'mongodb' odo storage delete mystorage --component mongodb # List all storage attached or mounted to the current component and # all unattached or unmounted storage in the current application odo storage list

## 2.12.1.18. unlink

Unlink component or a service.

For this command to be successful, the service or component must have been linked prior to the invocation using **odo link**.

#### Example using unlink

# Unlink the 'my-postgresql' service from the current component odo unlink my-postgresql

# Unlink the 'my-postgresql' service from the 'nodejs' component odo unlink my-postgresql --component nodejs

# Unlink the 'backend' component from the current component (backend must have a single exposed port) odo unlink backend

# Unlink the 'backend' service from the 'nodejs' component odo unlink backend --component nodejs

# Unlink the backend's 8080 port from the current component odo unlink backend --port 8080

#### 2.12.1.19. update

Update the source code path of a component

#### Example using update

# Change the source code path of a currently active component to local (use the current directory as a source)

odo update --local

# Change the source code path of the frontend component to local with source in ./frontend directory odo update frontend --local ./frontend

# Change the source code path of a currently active component to git odo update --git https://github.com/openshift/nodejs-ex.git

# Change the source code path of the component named node-ex to git odo update node-ex --git https://github.com/openshift/nodejs-ex.git

# Change the source code path of the component named wildfly to a binary named sample.war in ./downloads directory odo update wildfly --binary ./downloads/sample.war

#### 2.12.1.20. url

Expose a component to the outside world.

#### Example using url

# Create a URL for the current component with a specific port odo url create --port 8080

# Create a URL with a specific name and port odo url create example --port 8080

# Create a URL with a specific name by automatic detection of port (only for components which expose only one service port) odo url create example

# Create a URL with a specific name and port for component frontend odo url create example --port 8080 --component frontend

# Delete a URL to a component odo url delete myurl

# List the available URLs odo url list

# Create a URL in the configuration and apply the changes to the cluster odo url create --now

The URLs that are generated using this command can be used to access the deployed components from outside the cluster.

## 2.12.1.21. utils

Utilities for terminal commands and modifying odo configurations.

#### Example using utils

# Bash terminal PS1 support source <(odo utils terminal bash)

# Zsh terminal PS1 support source <(odo utils terminal zsh)

#### 2.12.1.22. version

Print the client version information.

# Example using version

# Print the client version of odo odo version

## 2.12.1.23. watch

odo starts watching for changes and updates the component upon a change automatically.

## Example using watch

# Watch for changes in directory for current component odo watch

# Watch for changes in directory for component called frontend odo watch frontend

# 2.13. **ODO** 1.1.0 RELEASE NOTES

## 2.13.1. Notable improvements in **odo** 1.1.0

- IBM Z and PowerPC architecture binaries are now available.
- **odo catalog** has been improved to provide more useful output information.
- Information prompts have been added to the **odo service create** command, providing possible next step scenarios.
- Log verbosity can now be set with an environment variable **ODO\_LOG\_LEVEL**.
- Use **odo preference set PushTimeout <seconds>** to specify the number of seconds **odo** waits for a component Pod to be deployed before the command fails.
- Overall documentation improvements. The documentation now includes a description of `odo's inner architecture.

# 2.13.2. Getting support

## For Documentation

If you find an error or have suggestions for improving the documentation, file an issue in [Bugzilla](http://bugzilla.redhat.com). Choose the OpenShift Dedicated product type and the Documentation component type.

# For Product

If you find an error, encountered a bug, or have suggestions for improving the functionality of **odo**, file an issue in [Bugzilla](http://bugzilla.redhat.com). Choose the Red Hat odo for OpenShift Dedicatedproduct type.

Provide as many details in the issue description as possible.

# 2.13.3. Fixed issues

- Bug [1760573](https://bugzilla.redhat.com/show_bug.cgi?id=1760573) The active pointer does not switch to the current active project after the deletion of a project.
- Bug [1760578](https://bugzilla.redhat.com/show_bug.cgi?id=1760578) The **odo watch** command does not fail with an error message for Git-based components, but it should.
- Bug [1760583](https://bugzilla.redhat.com/show_bug.cgi?id=1760583) The **odo config unset** command does not unset an environment variable, but says it did.
- Bug [1760585](https://bugzilla.redhat.com/show_bug.cgi?id=1760585) The **odo delete --all** command deletes the **\$HOME/.odo** folder when run from **\$HOME**.
- Bug [1760589](https://bugzilla.redhat.com/show_bug.cgi?id=1760589) Autocompletion does not work for the **--context** flag in **odo push**.
- Bug [1761442](https://bugzilla.redhat.com/show_bug.cgi?id=1761442) The **component create** command fails when used with the **--context** flag and **- binary** flag if the binary is located in a temporary folder.
- Bug [1783179](https://bugzilla.redhat.com/show_bug.cgi?id=1783179) When you set an environment variable, create a URL route, and then change the source code of the component, the URL route becomes inaccessible.

## 2.13.4. Known issues

- Bug [1760574](https://bugzilla.redhat.com/show_bug.cgi?id=1760574) A deleted namespace is listed in the **odo project get** command.
- Bug [1760575](https://bugzilla.redhat.com/show_bug.cgi?id=1760575) The **odo app delete** command removes application components but not Services.
- Bug [1760577](https://bugzilla.redhat.com/show_bug.cgi?id=1760577) The **odo push** command does not delete the OpenShift objects when the component name is changed.
- Bug [1760586](https://bugzilla.redhat.com/show_bug.cgi?id=1760586) The **odo delete** command starts an infinite loop after a project is deleted and a component name is set.
- Bug [1760588](https://bugzilla.redhat.com/show_bug.cgi?id=1760588) The **odo service create** command crashes when run in Cygwin.
- Bug [1760590](https://bugzilla.redhat.com/show_bug.cgi?id=1760590) In Git BASH for Windows, the **odo login -u developer** command does not hide a typed password when requested.
- Bug [1783188](https://bugzilla.redhat.com/show_bug.cgi?id=1783188) In a disconnected cluster, the **odo component create** command throws an error ... **tag not found…** despite the component being listed in the catalog list.
- Bug [1761440](https://bugzilla.redhat.com/show_bug.cgi?id=1761440) It is not possible to create two Services of the same type in one project.

# 2.13.5. Technology Preview features in **odo** 1.1.0

**odo debug** is a feature that allows users to attach a local debugger to a component running in the Pod on OpenShift Dedicated.

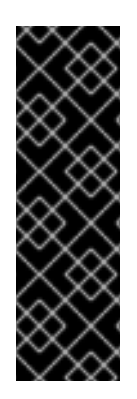

# IMPORTANT

odo debug is a Technology Preview feature only. Technology Preview features are not supported with Red Hat production service level agreements (SLAs) and might not be functionally complete. Red Hat does not recommend using them in production. These features provide early access to upcoming product features, enabling customers to test functionality and provide feedback during the development process.

For more information about the support scope of Red Hat Technology Preview features, see [https://access.redhat.com/support/offerings/techpreview/.](https://access.redhat.com/support/offerings/techpreview/)

- Use the **odo debug port-forward** command to start port forwarding.
- Use the **odo config set DebugPort 9292** command to specify the remote port that the debugging agent should run on.
- Use the **odo debug port-forward --local-port 9292** command to specify the local port for port forwarding.